# **RocketMap Documentation**

Release 3.1.0

RocketMap Team

Mar 22, 2018

#### About

| 1  | Contributing to this Wiki    | 3  |
|----|------------------------------|----|
| 2  | App Development              | 5  |
| 3  | Basic Installation           | 7  |
| 4  | Windows Prerequisites        | 11 |
| 5  | OSX Prerequisites            | 15 |
| 6  | Linux Install                | 17 |
| 7  | Google Maps Key              | 21 |
| 8  | Account Blinding             | 25 |
| 9  | Handling Captchas            | 27 |
| 10 | Command Line                 | 33 |
| 11 | Configuration files          | 43 |
| 12 | Hashing Keys                 | 45 |
| 13 | Configuring Accounts         | 47 |
| 14 | Account leveling             | 49 |
| 15 | Windows ENV Fix              | 51 |
| 16 | Common Questions and Answers | 55 |
| 17 | Beehive Scanning             | 61 |
| 18 | Speed Scheduler              | 65 |
| 19 | Community Tools              | 71 |
| 20 | Custom CSS styles            | 73 |
| 21 | Custom.js                    | 75 |

| 22 | Pokémon Encounters            | 77  |
|----|-------------------------------|-----|
| 23 | EX Raids                      | 79  |
| 24 | Access Your Map Anywhere      | 83  |
| 25 | Custom sprites support        | 87  |
| 26 | Geofences                     | 89  |
| 27 | Detailed Gym Data             | 91  |
| 28 | Let's Encrypt with Certbot    | 95  |
| 29 | Let's Encrypt Without Certbot | 99  |
| 30 | Spawnpoint Scanning Scheduler | 103 |
| 31 | Status Page                   | 105 |
| 32 | Webhooks                      | 107 |
| 33 | Amazon ECS                    | 115 |
| 34 | Apache2 Reverse Proxy         | 119 |
| 35 | Bluemix                       | 121 |
| 36 | Cloudflare                    | 123 |
| 37 | DigitalOcean                  | 127 |
| 38 | Docker                        | 129 |
| 39 | Nginx                         | 135 |
| 40 | Supervisord on Linux          | 139 |

Options RocketMap Parco Chico Mendez Ø Marker Settings Pokémon Venaria Reale Gyms Via Pal Ponte Stura **Use Gym Sidebar** E64 Team All **Open Spot Minimum Level** 0 Ŧ a Druento Via Druento **Maximum Level** Drue 6 Ŧ Juventus S Last Scan All Ŧ Pokéstops All ¥ **Scanned Locations** SP24

RocketMap gives you a live visualization map of nearby Pokémon, Pokéstops, and gyms in a form of a web-app as well as native phone application

[Wanting to install and run RocketMap for the first time? Start here!]

[ Official GitHub ] [ Discord Support ] [ GitHub Issues ]

#### Contributing to this Wiki

**Note:** This article is about contributing pages and edits to this wiki. For contributing to RocketMap itself see *App Development*.

You can fork this documentation from the main RocketMap GitHub repository and open pull requests for changes.

#### **Adding or Editing Pages**

A few guidelines to help keep things clean and organized...

Keep filenames short and to the point, for example: installation.rst

Always begin your new page with a title:

Titles will be shown at the top of a page and in the site navigation. A title should describe a page in a glance. The rest of the file is written in ReST or Markdown structured text. Here is a cheatsheet for RST formatting, and one for markdown.

Once done editing your page, add it under one of the toctree sections in index.rst.

Now to preview your changes, open a terminal, go into the docs directory and use make clean-auto auto. This will start a local webserver with live updates pages as you save them.

Finally, when you are finished, submit your changes as a Pull Request to be reviewed.

#### **App Development**

**Note:** This article is about contributing to the development codebase. For contributing to the wiki see *Contributing to this Wiki*.

**Warning:** These instructions will help you get started contributing code to the develop branch. If you just want to **use the map** you should follow the *Basic Installation* instructions.

Development requires several tools to get the job done. Python, obviously, needs to be installed. We also utilize NodeJS and Grunt for front-end asset compilation. The *Basic Installation* instructions have the relevant information about getting node installed. Follow that.

#### **Node and Grunt**

Grunt is a tool to automatically run tasks against the code. We use grunt to transform the Javascript and CSS before it's run, and bundle it up for distribution.

If you want to change the Javascript or CSS, you must install and run Grunt to see your changes

#### **Compiling Assets**

After Grunt is installed successfully, you need to run it when you change Javascript or CSS.

Simply type

npm run watch

on the command-line. This runs a default grunt "task" that performs a number of subtasks, like transforming JS with Babel, minifying, linting, and placing files in the right place. It will also automatically start a "watch" which will automatically rebuild files as you modify them. You can stop grunt-watch with CTRL+C.

If you'd like to just build assets once, you can run:

npm run build

# The "/dist" directory

Files in the "static/dist/" subdirectories should not be edited. These will be automatically overwritten by Grunt. To make your changes you want to edit e.g. static/js/map.js

#### **Basic Installation**

These instructions cover an installation from the develop branch in git.

### **Prerequisites**

Follow one of the guides below to get the basic prerequisites installed:

- OSX Prerequisites
- Windows Prerequisites
- Linux Install

You will also need a MySQL server installed:

• mysql

#### **Credentials**

- You'll need an active Pokemon Trainer Club account or Google account
- Get a Google Maps Key
- Get a Hashing Key

### **Downloading the Application**

To run a copy from the latest develop branch in git you can clone the repository:

```
git clone --recursive https://github.com/RocketMap/RocketMap.git
```

### **Installing Modules**

At this point you should have the following:

- Python 2.7
- pip

• RocketMap application folder

First, open up your shell (cmd.exe/terminal.app) and change to the directory of RocketMap.

You can verify your installation like this:

python --version pip --version

The output should look something like:

```
$ python --version
Python 2.7.12
$ pip --version
pip 8.1.2 from /usr/local/lib/python2.7/site-packages (python 2.7)
```

Now you can install all the Python dependencies, make sure you're still in the directory of RocketMap:

Windows:

```
pip install -r requirements.txt
```

Linux/OSX:

```
sudo -H pip install -r requirements.txt
```

#### **Building Front-End Assets**

In order to run from a git clone, you must compile the front-end assets with node. Make sure you have node installed for your platform:

- Windows/OSX (Click the Windows or Macintosh Installer respectively)
- Linux refer to the package installation for your flavor of OS"

Once node/npm is installed, open a command window and validation your install:

```
node --version
npm --version
```

The output should look something like:

```
$ node --version
v4.7.0
$ npm --version
3.8.9
```

Once node/npm is installed, you can install the node dependencies and build the front-end assets:

```
npm install
# The assets should automatically build (you'd see something about "grunt build")
# If that doesn't happen, you can directly run the build process:
npm run build
```

### **Basic Launching**

Once those have run, you should be able to start using the application, make sure you're in the directory of RocketMap then:

python ./runserver.py --help

Read through the available options and set all the required CLI flags to start your own server. At a minimum you will need to provide a location, account login credentials, and a *google maps key*.

The most basic config you could use would look something like this:

```
python ./runserver.py -ac accounts.csv -st 10 \
-1 "a street address or lat/lng coords here" -k "MAPS_KEY_HERE" \
-hk "HASH_KEY_HERE" -cs -ck "CAPTCHA_KEY"
```

Let's run through this startup command to make sure you understand what flags are being set.

-ac accounts.csv

Load accounts from CSV (Comma Seperated Values) file containing "auth\_service,username,password" lines. More Info

• -hk "HASH\_KEY\_HERE"

Key used to access the hash server. More Info

-cs -ck "CAPTCHA\_KEY"

Enables captcha solving and 2Captcha API key. (Manual captcha available, see Full Info )

Once your setup is running, open your browser to http://localhost:5000 and your pokemon will begin to show up! Happy hunting!

#### Things to Know

- You may want to use more than one account to scan with RocketMap. Here is how to use as many accounts as your heart desires.
- Your accounts need to complete the tutorial before they will be any use to RocketMap! Here is how do that with RM.
- You might experience your accounts encountering Captchas at some point. Here is how we handle those.
- Due to recent updates, you might experience a shaddow ban. Here is what you need to know.
- All of these flags can be set inside of a configuration file to avoid clutter in the command line. Go here to see how.
- A full list of all commands are available here.
- A few tools to help you along the way are located here.

### **Updating the Application**

RocketMap is a very active project and updates often. You can follow the latest changes to see what's changing. You can update with a few quick commands:

```
git pull
pip install -r requirements.txt --upgrade (Prepend sudo -H on Linux)
npm run build
```

Watch the latest changes on Discord to know when updating will require commands other than above.

**IMPORTANT** Some updates will include database changes that run on first startup. You should run only **one** runserver.py command until you are certain that the DB has been updated. You will know almost immediately that your DB needs updating if **Detected database version x, updating to x** is printed in the console. This can take a while so please be patient. Once it's done, you can start all your instances like you normally would.

# **Windows Prerequisites**

In order to run the project, you will need Python, pip and the project dependencies.

## **Prerequisites**

- git for windows
- Python 2.7.1.2
- Microsoft Visual C++ Compiler for Python 2.7

### Step 1: Install Git for Windows

Download Git for Windows from the link above and install it. You will be fine with all recommended options during the setup.

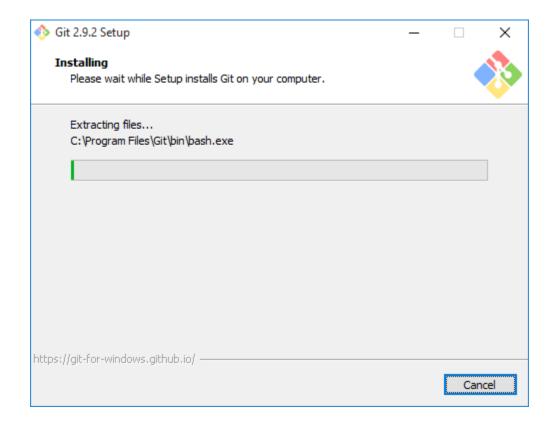

# **Step 2: Install Python**

**Note**: If you already have another version of Python installed, you probably want to uninstall that version and install the latest 2.7.x version.

Download the latest Python 2.7.x version either as the 64 bit or the 32 bit version from the link above. **Make sure** to add Python to PATH during the setup (see screenshot)!

| 闄 Python 2.7.12 (64-bit) Setup |                                                                                                    | × |
|--------------------------------|----------------------------------------------------------------------------------------------------|---|
|                                | Customize Python 2.7.12 (64-bit)<br>Select the way you want features to be installed.<br>Click on the icons in the tree below to change the<br>way features will be installed.                                 |   |
|                                | Register Extensions<br>Tcl/Tk<br>Documentation<br>Utility Scripts<br>pip<br>Test suite<br>X Add python.exe to Path<br>Will be installed on local hard driv<br>Prepend C:\{ Entire feature will be installed on |   |
| python<br>windows              | variable. This command pr Entire feature will be unavailable<br>This feature requires OKB on your hard drive.                                                                                                  |   |
| Disk Usage Advanced            | < Back Next > Cancel                                                                                                    |   |

You may run into issues running python if you do not install it onto your primary partition (typically c:)

# **Optional: Fix Python Path**

This step is not needed on every system, but it's probably good to check if everything is set up correctly.

First things first. Press Windows Key + PAUSE on your keyboard and select *Advanced System Settings* from the left side menu. At the bottom of that windows click *Environment Variables*. In my case the Python value for the Path variable was set to C:\Python27\; which is wrong. You have to remove final backslash if that's the case for you too. If you're having issues with this feel free to open an Issue.

| Variable                             | Wert                             | Variable                | Wert                                |  |  |
|--------------------------------------|----------------------------------|-------------------------|-------------------------------------|--|--|
| TEMP                                 | %USERPROFILE%\AppData\Local\Temp | TEMP                    | %USERPROFILE%\AppData\Local\Temp    |  |  |
| TMP %USERPROFILE%\AppData\Local\Temp |                                  | TMP                     | %USERPROFILE% \AppData \Local \Temp |  |  |
|                                      | Neu Bearbeiten Löschen           |                         | Neu Bearbeiten Löschen              |  |  |
| vstemvariablen                       | Neu Degroeiten Loschen           | Systemyariablen         | Begibertentin Epstheim              |  |  |
| ystemvariablen<br>Variable           | Wert                             | Systemvariablen         | Wert                                |  |  |
| Variable                             |                                  | Variable                | Wert                                |  |  |
| ·                                    |                                  |                         | Wert                                |  |  |
| Variable<br>NUMBER_OF_P              | Wert                             | Variable<br>NUMBER_OF_P | Wert 1                              |  |  |

# Step 3: Install C++ Compiler for Python

Download the Visual C++ Compiler for Python from the link above and install it. There is no changes required other than accepting the terms.

| Microsoft Visual C++ Compiler Package for Python 2.7 Setup —                                                                                                    | $\times$ |
|----------------------------------------------------------------------------------------------------|----------|
| Please read the Microsoft Visual C++ Compiler Package for Python 2<br>License Agreement                                                                                                    | .7       |
| MICROSOFT SOFTWARE LICENSE TERMS                                                                                                    | ^        |
| MICROSOFT VISUAL C++ COMPILER PACKAGE FOR PYTHON 2.7                                                                                                    |          |
| These license terms are an agreement between Microsoft Corporation<br>(or based on where you live, one of its affiliates) and you. Please read<br>them. They apply to the software named above, which includes the<br>media on which you received it, if any. The terms also apply to any<br>Microsoft |          |
| updates.                                                                                                    | ¥        |
| ☑ I accept the terms in the License Agreement                                                                                                    |          |
| Install Car                                                                                                    | icel     |

All set, head back to the basic install guide.

# **OSX Prerequisites**

In order to run the project, you will need Python, pip and the project dependencies. Version 2.7 is what we usually test against. You can use 3.x but no support will be given.

#### Prerequisites for this guide

- Mac OSX 10.9+
- Homebrew for Mac

### **Step 1: Install Homebrew**

Follow the install instructions at http://brew.sh/ to get Homebrew installed

### **Step 2: Install Project Requirements**

brew install git python protobuf

All set, head back to the basic install guide.

#### Linux Install

Installation will require Python 2.7 and pip.

#### Ubuntu

You can install the required packages on Ubuntu by running the following command:

#### **Debian 7/8/9**

Debian's sources lists are out of date and will not fetch the correct versions of NodeJS and NPM. You must download and install these from the Node repository:

```
curl -sL https://raw.githubusercontent.com/nodesource/distributions/master/deb/setup_

→8.x | sudo -E bash -

sudo apt-get install -y build-essential libbz2-dev libreadline-dev libssl-dev libffi-

→dev zliblg-dev libncurses5-dev libssl-dev libgdbm-dev python python-dev nodejs

curl -sL https://bootstrap.pypa.io/get-pip.py | sudo python -
```

After install, check that you have the correct versions in your environment variables:

If your output looks as above, you can proceed with installation:

```
cd ~/
sudo apt-get install git
git clone --recursive https://github.com/RocketMap/RocketMap.git
cd RocketMap
sudo -H pip install -r requirements.txt
```

```
npm install
sudo npm install -g grunt-cli
sudo grunt build
```

### **Troubleshooting:**

If you have preciously installed pip packages before following this guide, you may need to remove them before installing:

pip freeze | xargs pip uninstall -y

If you have other pip installed packages, the old requirements.txt and cannot uninstall all then you can use:

```
pip uninstall -r "old requirements.txt"
pip install -r "new requirements.txt"
```

An error resulting from not removing previous packages can be:

```
016-12-29 00:50:37,560 [ search-worker-1] [ search] [ INFO] Searching at_

→xxxxxx,xxxxxx

2016-12-29 00:50:37,575 [ search-worker-1] [ search] [ WARNING] Exception while_

→downloading map:

2016-12-29 00:50:37,575 [ search-worker-1] [ search] [ ERROR] Invalid response_

→at xxxxxx,xxxxx, abandoning location
```

If you're getting the following error:

```
root:~/RocketMap# ./runserver.py
Traceback (most recent call last):
    File "./runserver.py", line 10, in <module>
    import requests
ImportError: No module named requests
You will need to completely uninstall all of your pip packages, pip, and python, then.
    ire-install from source again. Something from your previous installation is still.
    hanging around.
```

#### **Debian 7**

Additional steps are required to get Debian 7 (wheezy) working. You'll need to update from glibc to eglibc

Edit your /etc/apt/sources.list file and add the following line:

deb http://ftp.debian.org/debian sid main

Then install the packages for eglibc:

```
sudo apt-get update
apt-get -t sid install libc6-amd64 libc6-dev libc6-dbg
reboot
```

# **Red Hat or CentOs or Fedora**

You can install required packages on Red Hat by running the following command:

You may also need to install the EPEL repository to install python-pip and python-devel.

All set, head back to the basic install guide.

### **Google Maps Key**

This project uses Google Maps. Each instance of Google Maps requires an API key to make it functional. This is quick guide to setting up your own key.

### **Getting the API Key**

- 1. Go to Google API Console
- 2. If it's the first time, click 'Next' on a bunch of pop-ups or just click somewhere where the pop-ups aren't
- 3. Create Credentials

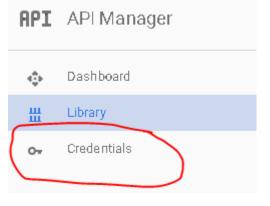

- Select a project: Create a project
- Project name: Anything you want
- Yes/No for email
- Yes to agree to ToS
- Click create.
- 4. Get your API Key
  - Click on Credentials again
  - Click Create -> API
  - Choose 'Browser Key'

#### APIs Credentials

You need credentials to access APIs. Enable the APIs you plan use and then create the credentials they require. Depending on API, you need an API key, a service account, or an OAuth 2.0 cl ID. Refer to the API documentation for details.

#### Create credentials 📼

#### API key

Identifies your project using a simple API key to check quota : For APIs like Google Translate.

#### OAuth client ID

Requests user consent so your app can access the user's dat For APIs like Google Calendar.

#### Service account key

Enables server-to-server, app-level authentication using robot For use with Google Cloud APIs.

#### Help melchoose

Asks a few questions to help you decide which type of creden

#### Click 'Create' and then copy the API Key somewhere

| Create a new | key         |                                      |         |        |  |
|--------------|-------------|--------------------------------------|---------|--------|--|
|              |             | certain Google A<br>force quotas and |         | -      |  |
| Server key   | Browser key | Android key                          | iOS key | Cancel |  |

- 5. Enable five Google Maps APIs
  - Google Maps Javascript API Enables Displaying of Map
    - Click on 'Library'
    - Type 'JavaScript' in the search box
    - Choose 'Google Maps Javascript API'
    - Click 'ENABLE'
  - Google Places API Web Service Enables Location Searching
    - Click on 'Library'
    - Type 'Places' in the search box

- Choose 'Google Places API Web Service'
- Click 'ENABLE'
- Google Maps Elevation API Enables fetching of altitude
  - Click on 'Library'
  - Type 'Elevation' in the search box
  - Choose 'Google Maps Elevation API'
  - Click 'ENABLE'
- Google Maps Geocoding API Enables geocoding and reverse geocoding
  - Click on 'Library'
  - Type 'Geocoding' in the search box
  - Choose 'Google Maps Geocoding API'
  - Click 'ENABLE'
- Google Maps Time Zone API Enables time zone for a location
  - Click on 'Library'
  - Type 'Time Zone' in the search box
  - Choose 'Google Maps Time Zone API'
  - Click 'ENABLE'

### Using the API Key

The google maps api key may either be installed in config/config.ini file, or you can provide it as a command line parameter like -k 'your key here'

#### **Account Blinding**

## As of May 21st 2017, Niantic has implemented a new kind of ban. This ban will hide some pokemon within the Pokemon Go app when using an account in that state.

#### What do we know?

Currently all APIs and tools are affected, the flag they use to identify third party projects has not been found and there are some fields in the API which we are missing information for.

- Clean accounts work for up to 3 days before blinding under regular usage.
- There are some unknown daily limits for map requests or encounters, if an account reaches that limit it immediately gets banned.
- Blinded accounts will get banned after 2-3 more days (even if they are removed from use).
- Banned accounts will get unbanned and unblinded after up to 2 months.
- If you buy accounts to scan, you do so at your own risk. Often these accounts are already blind when you purchase them or can get blinded soon if the seller does not give you accounts that have been resting for 2 months.
- Blinding is inevitable.
- All 3rd party apps/scanners are affected in the exact same manner. We've spent extra time to confirm this because some people were pretty convinced we were wrong, although it usually ended up being because they hadn't even realized their accounts were already blind.
- Blinding also affects high level accounts, blinded accounts will fail to encounter the Pokémon hidden in the map, they also get banned within 24 hours if they do too many encounters.
- Even a simple login without a map request will start the countdown that leads to blinding. Any third party API usage whatsoever on an account will flag your account.

#### What can I do?

Given the current situation the best option is to burn through accounts: no sleep, no account rotation. This will allow you to use as little accounts as possible and just change the whole batch at once (including high level accounts) once you see that accounts are getting blinded.

You can identify that your accounts are getting blinded by the lower number of Pokémon in the map or the frequency with which the following message occurs in your logs:

[models] [ WARNING] hsss kind spawnpoint XXXXX has no Pokemon Y times in a row.

Some errors like that are expected during regular operation but if the log is constantly spammed with this, then you are likely getting blinded accounts. Please note that this message will only appear up to 5 times per spawnpoint (and it will subsequently be hidden so your logs don't get spammed).

On high lvl accounts you can identify blinded accounts when the encounter fails with the error 3.

#### **Spawnpoint Fix**

If your accounts are blinded and it starts disabling spawnpoints because it considers them "missed too often", you can run this query safely to re-enable those spawnpoints:

**UPDATE** spawnpoint **SET** missed\_count = 0;

#### **Handling Captchas**

In the following examples we will be using http://localhost:5000 as URL where RocketMap can be accessed (i.e. front-end instance).

#### Automatic Mode (2captcha)

RocketMap can request tokens for captcha solving from an external service, allowing captchas to be solved "on-the-fly" - meaning that once an account encounters a captcha it immediately starts the uncaptcha process.

If you want to enable this behavior you need to specify:

- Enable captcha solving: -cs/--captcha-solving
- 2captcha API key: -ck / --captcha-key

#### Enabling Manual/Hybrid Captcha Solving:

You can setup RocketMap to enable manual captcha solving. This feature uses common web browsers to let users rescue captcha'd accounts. We use a JavaScript bookmarklet that triggers a captcha which allows the user to solve it in its web browser. The result is then forwarded to the RocketMap instance running at the URL specified by -mcd.

Please remember that if you want your map to be accessed from the exterior you need to setup --host and --manual-captcha-domain to something like http://<your-ip>:<port> or http://<your-domain>:<port>.

In order to enable manual captcha solving we need the following parameters:

- Enable captcha solving: -cs/--captcha-solving
- Manual captcha domain: -mcd / --manual-captcha-domain
- Provide a status name: -sn / --status-name

#### **Bookmarklet**

The required bookmarklet to solve captchas using only the web browser can be found at:

```
http://localhost:5000/bookmarklet
```

| 🕒 RocketMap - Bookmarkle 🗙 🔛                                              |
|---------------------------------------------------------------------------|
| ← → C 🛈 localhost:5000/bookmarklet 🖌 🐵 🌠 💩 🚦                              |
| Apps 🗅 Solve Recaptcha 🕒 PwnYouTube 🛛 » 📃 Other bookmarks                 |
| javascript:(function(){if(windowinject.js?'+Math.random();}}());          |
| Don't save THIS page in bookmarks!                                        |
| The bookmarklet to solve captchas is the link just below:                 |
| Solve Recaptcha                                                           |
| You can drag the link directly to bookmarks menu in your browser.         |
| Verify that the URL of the bookmark starts with <code>javascript</code> : |
|                                                                           |

After saving "Solve Recaptcha" link in your bookmarks (preferably in bookmarks menu) you can start solving captchas!

Click the bookmarklet once to be redirected to http://pgorelease.nianticlabs.com/ which is normal to display a 404 error message.

| Error 404 (Not Found)!!1 ×             |                 |                           |        |                   |  |  |
|----------------------------------------|-----------------|---------------------------|--------|-------------------|--|--|
| $\leftrightarrow \rightarrow  {\tt C}$ | (i) pgorelease  | e.nianticlabs.com         | ☆      | 🐵 🔀 💩 🗄           |  |  |
| Apps 🗋 🗄                               | Solve Recaptcha | PwnYouTube                | >>     | , Other bookmarks |  |  |
| Goo<br>404. That's a<br>The request    | an error.       | not found on this server. | That's | all we know.      |  |  |

The "magic" happens when you click the bookmarklet a second time (while remaining in the same URL).

| 🕒 🕒 RocketMap Captch                             | as ×                                                                                            |    |                      |
|--------------------------------------------------|-------------------------------------------------------------------------------------------------|----|----------------------|
| $\leftrightarrow$ $\rightarrow$ C $\bigcirc$ pgc | release.nianticlabs.com                                                                         | ☆  | 🐵 <mark>🔀</mark> 💩 🗄 |
| Apps 🗋 Solve Rec                                 | aptcha 🗋 PwnYouTube                                                                             | >> | , Other bookmarks    |
|                                                  | l'm not a robot                                                                                 |    |                      |
|                                                  | reCAPTCHA<br>Privacy - Terms                                                                    |    |                      |
|                                                  | 26 seconds until refresh.<br>Working accounts: 5<br>Remaining captchas: 1<br>Failed accounts: 0 |    |                      |
|                                                  |                                                                                                 |    |                      |

 $If - mcd/--manual-captcha-domain \ is \ correct, \ a \ similar \ page \ to \ the \ one \ above \ will \ appear \ and \ some \ statistics \ should \ be \ visible.$ 

- Working accounts: shows the total of available accounts (includes captcha'd accounts)
- Remaining captchas: displays the number of accounts waiting for captcha token.

When you solve a captcha you won't immediately see a change in "Remaining captchas" because the uncaptcha process can take a couple of minutes to complete.

• Failed accounts: total count of disabled accounts (can include captcha'd accounts if --captcha-solving is not enabled)

Accounts that were rotated to sleep when -asi / --account-search-interval is enabled will show as failed accounts.

**Remember**: Status name (-sn / --status-name) is required for RocketMap to store account statistics in the database, otherwise the captcha page will keep displaying zeros.

#### Extra Parameter: --manual-captcha-refresh

Simply put, this is an easy way of controlling how often you want the captcha solving page to be refreshed.

Captcha tokens (the result of solving a captcha) are only valid for a limited amount of time. This validity period starts a little bit after the bookmarklet loads, when recaptcha code is also loaded. This means that if the captcha is solved after a minute or two of browser idle time, the resulting token will not verify challenge and account will remain on hold.

• Manual captcha refresh: -mcr 30/--manual-captcha-refresh 30

The default value is 30 seconds because we had good results with it during our tests.

#### **Hybrid Mode**

RocketMap also allows an hybrid mode for captcha solving.

This works by first putting the account aside and waiting for manual captcha solve. After x seconds you can force the captcha to be solved by the automatic method (2captcha).

To enable this behavior you need to specify:

- Enable captcha solving: -cs/--captcha-solving
- 2captcha API key: -ck / --captcha-key
- Manual captcha timeout: -mct 1800 / -manual-captcha-timeout 1800

The number 1800 indicates how many seconds you want the accounts to wait for manual tokens before resorting to the automatic method (a.k.a. 2captcha).

• Provide a status name: -sn/--status-name

By default --manual-captcha-timeout is set to 0 which disables hybrid mode and only automatic captcha solve will be used. If you provide --captcha-key and wish to enable hybrid mode then, --manual-captcha-timeout needs to be greater than 0.

#### Sample configuration: Hybrid mode

status-name: My Server 1
captcha-solving: True
captcha-key: <2Captcha API Key>
manual-captcha-domain: http://<mydomain.com>:<port>
manual-captcha-timeout: 1800

# **Command Line**

| usage: runserver.py [-h] [-cf CONFIG] [-scf SHARED_CONFIG] [-a AUTH_SERVICE] |
|------------------------------------------------------------------------------|
| [-u USERNAME] [-p PASSWORD] [-w WORKERS]                                     |
| [-asi ACCOUNT_SEARCH_INTERVAL]                                               |
| [-ari ACCOUNT_REST_INTERVAL] [-ac ACCOUNTCSV]                                |
| [-hlvl HIGH_LVL_ACCOUNTS] [-bh] [-wph WORKERS_PER_HIVE]                      |
| [-1 LOCATION] [-alt ALTITUDE] [-altv ALTITUDE_VARIANCE]                      |
| [-uac] [-j] [-al] [-st STEP_LIMIT] [-gf GEOFENCE_FILE]                       |
| [-gef GEOFENCE_EXCLUDED_FILE] [-sd SCAN_DELAY]                               |
| [spawn-delay SPAWN_DELAY] [-enc] [-cs] [-ck CAPTCHA_KEY]                     |
| [-cds CAPTCHA_DSK] [-mcd MANUAL_CAPTCHA_DOMAIN]                              |
| [-mcr MANUAL_CAPTCHA_REFRESH]                                                |
| [-mct MANUAL_CAPTCHA_TIMEOUT] [-ed ENCOUNTER_DELAY]                          |
| [-ignf IGNORELIST_FILE] [-encwf ENC_WHITELIST_FILE]                          |
| [-nostore] [-apir API_RETRIES]                                               |
| [-wwht WEBHOOK_WHITELIST   -wblk WEBHOOK_BLACKLIST   -wwhtf WEBHOOK_         |
| →WHITELIST_FILE   -wblkf WEBHOOK_BLACKLIST_FILE]                             |
| [-ld LOGIN_DELAY] [-lr LOGIN_RETRIES] [-mf MAX_FAILURES]                     |
| [-me MAX_EMPTY] [-bsr BAD_SCAN_RETRY]                                        |
| [-msl MIN_SECONDS_LEFT] [-dc] [-H HOST] [-P PORT]                            |
| [-L LOCALE] [-c] [-m MOCK] [-ns] [-os] [-sc] [-nfl] -k                       |
| GMAPS_KEY [skip-empty] [-C] [-cd] [-np] [-ng] [-nr]                          |
| [-nk] [-ss] [-ssct SS_CLUSTER_TIME] [-speed] [-spin]                         |
| [-ams ACCOUNT_MAX_SPINS] [-kph KPH] [-hkph HLVL_KPH]                         |
| [-ldur LURE_DURATION] [-px PROXY] [-pxsc]                                    |
| [-pxt PROXY_TEST_TIMEOUT] [-pxre PROXY_TEST_RETRIES]                         |
| [-pxbf PROXY_TEST_BACKOFF_FACTOR]                                            |
| [-pxc PROXY_TEST_CONCURRENCY] [-pxd PROXY_DISPLAY]                           |
| [-pxf PROXY_FILE] [-pxr PROXY_REFRESH]                                       |
| [-pxo PROXY_ROTATION]db-name DB_NAMEdb-user DB_USER                          |
| db- <b>pass</b> DB_PASS [db-host DB_HOST] [db-port DB_PORT]                  |
| [db-threads DB_THREADS] [-DC] [-DCw DB_CLEANUP_WORKER]                       |
| [-DCp DB_CLEANUP_POKEMON] [-DCg DB_CLEANUP_GYM]                              |
| [-DCs DB_CLEANUP_SPAWNPOINT] [-DCf DB_CLEANUP_FORTS]                         |
| [-wh WEBHOOKS] [-gi]                                                         |
| [wh-types {pokemon,gym,raid,egg,tth,gym-info,pokestop,lure,captcha}]         |
| [wh-threads WH_THREADS] [-whc WH_CONCURRENCY]                                |
| [-whr WH_RETRIES] [-whct WH_CONNECT_TIMEOUT]                                 |
| [-whrt WH_READ_TIMEOUT] [-whbf WH_BACKOFF_FACTOR]                            |
| [-whlfu WH_LFU_SIZE] [-whfi WH_FRAME_INTERVAL]                               |
| [ssl-certificate SSL_CERTIFICATE]                                            |
| [ssl-privatekey SSL_PRIVATEKEY] [-ps [logs]]                                 |
| [-slt STATS_LOG_TIMER] [-sn STATUS_NAME] [-hk HASH_KEY]                      |
|                                                                              |

```
[-novc] [-vci VERSION_CHECK_INTERVAL]
[-odt ON_DEMAND_TIMEOUT] [--disable-blacklist]
[-tp TRUSTED_PROXIES] [--api-version API_VERSION]
[--no-file-logs] [--log-path LOG_PATH]
[--log-filename LOG_FILENAME] [--dump] [-exg]
[-v | --verbosity VERBOSE] [-Rh RARITY_HOURS]
[-Rf RARITY_UPDATE_FREQUENCY] [-SPp STATUS_PAGE_PASSWORD]
[-SPf STATUS_PAGE_FILTER]
```

Args that start with '-' (eg. -a) can also be set in a config file (/config/config.ini or specified via -cf or -scf). The recognized syntax for setting (key, value) pairs is based on the INI and YAML formats (e.g. key=value or foo=TRUE). For full documentation of the differences from the standards please refer to the ConfigArgParse documentation. If an arg is specified in more than one place, then commandline values override environment variables which override config file values which override defaults.

```
optional arguments:
 -h, --help
                        show this help message and exit [env var:
                        POGOMAP_HELP]
 -cf CONFIG, --config CONFIG
                        Set configuration file
 -scf SHARED_CONFIG, --shared-config SHARED_CONFIG
                        Set a shared config
 -a AUTH_SERVICE, --auth-service AUTH_SERVICE
                        Auth Services, either one for all accounts or one per
                        account: ptc or google. Defaults all to ptc. [env var:
                        POGOMAP_AUTH_SERVICE]
 -u USERNAME, --username USERNAME
                        Usernames, one per account. [env var:
                        POGOMAP_USERNAME]
 -p PASSWORD, --password PASSWORD
                        Passwords, either single one for all accounts or one
                        per account. [env var: POGOMAP_PASSWORD]
 -w WORKERS, --workers WORKERS
                        Number of search worker threads to start. Defaults to
                        the number of accounts specified. [env var:
                        POGOMAP_WORKERS]
 -asi ACCOUNT_SEARCH_INTERVAL, --account-search-interval ACCOUNT_SEARCH_INTERVAL
                        Seconds for accounts to search before switching to a
                        new account. 0 to disable. [env var:
                        POGOMAP_ACCOUNT_SEARCH_INTERVAL]
 -ari ACCOUNT_REST_INTERVAL, --account-rest-interval ACCOUNT_REST_INTERVAL
                        Seconds for accounts to rest when they fail or are
                        switched out. [env var: POGOMAP_ACCOUNT_REST_INTERVAL]
 -ac ACCOUNTCSV, --accountcsv ACCOUNTCSV
                        Load accounts from CSV file containing
                        "auth_service, username, password" lines. [env var:
                        POGOMAP_ACCOUNTCSV]
 -hlvl HIGH_LVL_ACCOUNTS, --high-lvl-accounts HIGH_LVL_ACCOUNTS
                        Load high level accounts from CSV file containing
                        "auth_service, username, password" lines. [env var:
                        POGOMAP_HIGH_LVL_ACCOUNTS]
 -bh, --beehive
                        Use beehive configuration for multiple accounts, one
                        account per hex. Make sure to keep -st under 5, and -w
                        under the total amount of accounts available. [env
                        var: POGOMAP_BEEHIVE]
 -wph WORKERS_PER_HIVE, --workers-per-hive WORKERS_PER_HIVE
                        Only referenced when using --beehive. Sets number of
                        workers per hive. Default value is 1. [env var:
```

```
POGOMAP_WORKERS_PER_HIVE]
-1 LOCATION, --location LOCATION
                      Location, can be an address or coordinates. [env var:
                      POGOMAP_LOCATION]
-alt ALTITUDE, --altitude ALTITUDE
                      Default altitude in meters. [env var:
                      POGOMAP_ALTITUDE]
-altv ALTITUDE_VARIANCE, --altitude-variance ALTITUDE_VARIANCE
                      Variance for -- altitude in meters [env var:
                      POGOMAP_ALTITUDE_VARIANCE]
-uac, --use-altitude-cache
                      Query the Elevation API for each step, rather than
                      only once, and store results in the database. [env
                      var: POGOMAP_USE_ALTITUDE_CACHE]
-j, --jitter
                      Apply random -5m to +5m jitter to location. [env var:
                      POGOMAP_JITTER]
                     Write web logs to access.log. [env var:
-al, --access-logs
                      POGOMAP_ACCESS_LOGS]
-st STEP_LIMIT, --step-limit STEP_LIMIT
                      Steps. [env var: POGOMAP_STEP_LIMIT]
-gf GEOFENCE_FILE, --geofence-file GEOFENCE_FILE
                      Geofence file to define outer borders of the scan
                      area. [env var: POGOMAP_GEOFENCE_FILE]
-gef GEOFENCE_EXCLUDED_FILE, --geofence-excluded-file GEOFENCE_EXCLUDED_FILE
                      File to define excluded areas inside scan area.
                      Regarded this as inverted geofence. Can be combined
                      with geofence-file. [env var:
                      POGOMAP_GEOFENCE_EXCLUDED_FILE]
-sd SCAN_DELAY, --scan-delay SCAN_DELAY
                      Time delay between requests in scan threads. [env var:
                      POGOMAP_SCAN_DELAY]
--spawn-delay SPAWN_DELAY
                      Number of seconds after spawn time to wait before
                      scanning to be sure the Pokemon is there. [env var:
                      POGOMAP_SPAWN_DELAY]
-enc, --encounter
                      Start an encounter to gather IVs and moves. [env var:
                      POGOMAP_ENCOUNTER]
-cs, --captcha-solving
                      Enables captcha solving. [env var:
                      POGOMAP_CAPTCHA_SOLVING]
-ck CAPTCHA_KEY, --captcha-key CAPTCHA_KEY
                      2Captcha API key. [env var: POGOMAP_CAPTCHA_KEY]
-cds CAPTCHA_DSK, --captcha-dsk CAPTCHA_DSK
                      Pokemon Go captcha data-sitekey. [env var:
                      POGOMAP_CAPTCHA_DSK]
-mcd MANUAL_CAPTCHA_DOMAIN, --manual-captcha-domain MANUAL_CAPTCHA_DOMAIN
                      Domain to where captcha tokens will be sent. [env var:
                      POGOMAP_MANUAL_CAPTCHA_DOMAIN]
-mcr MANUAL_CAPTCHA_REFRESH, --manual-captcha-refresh MANUAL_CAPTCHA_REFRESH
                      Time available before captcha page refreshes. [env
                      var: POGOMAP_MANUAL_CAPTCHA_REFRESH]
-mct MANUAL_CAPTCHA_TIMEOUT, --manual-captcha-timeout MANUAL_CAPTCHA_TIMEOUT
                      Maximum time captchas will wait for manual captcha
                      solving. On timeout, if enabled, 2Captcha will be used
                      to solve captcha. Default is 0. [env var:
                      POGOMAP_MANUAL_CAPTCHA_TIMEOUT]
-ed ENCOUNTER_DELAY, --encounter-delay ENCOUNTER_DELAY
                      Time delay between encounter pokemon in scan threads.
```

```
[env var: POGOMAP_ENCOUNTER_DELAY]
-iqnf IGNORELIST_FILE, --iqnorelist-file IGNORELIST_FILE
                      File containing a list of Pokemon IDs to ignore, one
                      line per ID. Spawnpoints will be saved, but ignored
                      Pokemon won't be encountered, sent to webhooks or
                      saved to the DB. [env var: POGOMAP_IGNORELIST_FILE]
-encwf ENC_WHITELIST_FILE, --enc-whitelist-file ENC_WHITELIST_FILE
                      File containing a list of Pokemon IDs to encounter for
                      IV/CP scanning. One line per ID. [env var:
                      POGOMAP_ENC_WHITELIST_FILE]
-nostore, --no-api-store
                      Don't store the API objects used by the high level
                      accounts in memory. This will increase the number of
                      logins per account, but decreases memory usage. [env
                      var: POGOMAP_NO_API_STORE]
-apir API_RETRIES, --api-retries API_RETRIES
                      Number of times to retry an API request. [env var:
                      POGOMAP_API_RETRIES]
-wwht WEBHOOK_WHITELIST, --webhook-whitelist WEBHOOK_WHITELIST
                     List of Pokemon to send to webhooks. Specified as
                      Pokemon ID. [env var: POGOMAP_WEBHOOK_WHITELIST]
-wblk WEBHOOK_BLACKLIST, --webhook-blacklist WEBHOOK_BLACKLIST
                      List of Pokemon NOT to send to webhooks. Specified as
                      Pokemon ID. [env var: POGOMAP_WEBHOOK_BLACKLIST]
-wwhtf WEBHOOK_WHITELIST_FILE, --webhook-whitelist-file WEBHOOK_WHITELIST_FILE
                      File containing a list of Pokemon IDs to be sent to
                      webhooks. [env var: POGOMAP_WEBHOOK_WHITELIST_FILE]
-wblkf WEBHOOK_BLACKLIST_FILE, --webhook-blacklist-file WEBHOOK_BLACKLIST_FILE
                      File containing a list of Pokemon IDs NOT to be sent
                      towebhooks. [env var: POGOMAP_WEBHOOK_BLACKLIST_FILE]
-ld LOGIN_DELAY, --login-delay LOGIN_DELAY
                      Time delay between each login attempt. [env var:
                      POGOMAP_LOGIN_DELAY]
-lr LOGIN_RETRIES, --login-retries LOGIN_RETRIES
                     Number of times to retry the login before refreshing a
                      thread. [env var: POGOMAP_LOGIN_RETRIES]
-mf MAX_FAILURES, --max-failures MAX_FAILURES
                      Maximum number of failures to parse locations before
                      an account will go into a sleep for -ari/--account-
                      rest-interval seconds. [env var: POGOMAP_MAX_FAILURES]
-me MAX_EMPTY, --max-empty MAX_EMPTY
                      Maximum number of empty scans before an account will
                      go into a sleep for -ari/--account-rest-interval
                      seconds.Reasonable to use with proxies. [env var:
                      POGOMAP_MAX_EMPTY]
-bsr BAD_SCAN_RETRY, --bad-scan-retry BAD_SCAN_RETRY
                      Number of bad scans before giving up on a step.
                      Default 2, 0 to disable. [env var:
                      POGOMAP_BAD_SCAN_RETRY]
-msl MIN_SECONDS_LEFT, --min-seconds-left MIN_SECONDS_LEFT
                      Time that must be left on a spawn before considering
                      it too late and skipping it. For example 600 would
                      skip anything with < 10 minutes remaining. Default 0.
                      [env var: POGOMAP_MIN_SECONDS_LEFT]
-dc, --display-in-console
                      Display Found Pokemon in Console. [env var:
                      POGOMAP_DISPLAY_IN_CONSOLE]
-H HOST, --host HOST Set web server listening host. [env var: POGOMAP_HOST]
```

```
-P PORT, --port PORT Set web server listening port. [env var: POGOMAP_PORT]
-L LOCALE, --locale LOCALE
                      Locale for Pokemon names (check static/dist/locales
                      for more). [env var: POGOMAP_LOCALE]
                      Coordinates transformer for China. [env var:
-c, --china
                      POGOMAP_CHINA]
-m MOCK, --mock MOCK Mock mode - point to a fpgo endpoint instead of using
                      the real PogoApi, ec: http://127.0.0.1:9090 [env var:
                      POGOMAP_MOCK]
                      No-Server Mode. Starts the searcher but {\tt not} the
-ns, --no-server
                      Webserver. [env var: POGOMAP_NO_SERVER]
-os, --only-server
                      Server-Only Mode. Starts only the Webserver without
                      the searcher. [env var: POGOMAP_ONLY_SERVER]
-sc, --search-control
                      Enables search control. [env var:
                      POGOMAP_SEARCH_CONTROL]
-nfl, --no-fixed-location
                      Disables a fixed map location and shows the search bar
                      for use in shared maps. [env var:
                      POGOMAP_NO_FIXED_LOCATION]
-k GMAPS_KEY, --gmaps-key GMAPS_KEY
                      Google Maps Javascript API Key. [env var:
                      POGOMAP_GMAPS_KEY]
                      Enables skipping of empty cells in normal scans -
--skip-empty
                      requires previously populated database (not to be used
                      with -ss) [env var: POGOMAP_SKIP_EMPTY]
-C, --cors
                      Enable CORS on web server. [env var: POGOMAP_CORS]
-cd, --clear-db
                      Deletes the existing database before starting the
                      Webserver. [env var: POGOMAP_CLEAR_DB]
                     Disables Pokemon from the map (including parsing them
-np, --no-pokemon
                      into local db.) [env var: POGOMAP_NO_POKEMON]
                      Disables Gyms from the map (including parsing them
-ng, --no-gyms
                      into local db). [env var: POGOMAP_NO_GYMS]
-nr, --no-raids
                      Disables Raids from the map (including parsing them
                      into local db). [env var: POGOMAP_NO_RAIDS]
-nk, --no-pokestops
                      Disables PokeStops from the map (including parsing
                      them into local db). [env var: POGOMAP_NO_POKESTOPS]
-ss, --spawnpoint-scanning
                      Use spawnpoint scanning (instead of hex grid). Scans
                      in a circle based on step_limit when on DB. [env var:
                      POGOMAP_SPAWNPOINT_SCANNING]
-ssct SS_CLUSTER_TIME, --ss-cluster-time SS_CLUSTER_TIME
                      Time threshold in seconds for spawn point clustering
                      (0 to disable). [env var: POGOMAP_SS_CLUSTER_TIME]
-speed, --speed-scan Use speed scanning to identify spawn points and then
                      scan closest spawns. [env var: POGOMAP_SPEED_SCAN]
-spin, --pokestop-spinning
                      Spin Pokestops with 50% probability. [env var:
                      POGOMAP_POKESTOP_SPINNING]
-ams ACCOUNT_MAX_SPINS, --account-max-spins ACCOUNT_MAX_SPINS
                      Maximum number of Pokestop spins per hour. [env var:
                      POGOMAP_ACCOUNT_MAX_SPINS]
-kph KPH, --kph KPH
                      Set a maximum speed in km/hour for scanner movement.
                      Default: 35, 0 to disable. [env var: POGOMAP_KPH]
-hkph HLVL_KPH, --hlvl-kph HLVL_KPH
                      Set a maximum speed in km/hour for scanner movement,
                      for high-level (L30) accounts. Default: 25, 0 to
                      disable. [env var: POGOMAP_HLVL_KPH]
```

```
-ldur LURE_DURATION, --lure-duration LURE_DURATION
                       Change duration for lures set on pokestops. This is
                       useful for events that extend lure duration. [env var:
                       POGOMAP_LURE_DURATION]
 -px PROXY, --proxy PROXY
                       Proxy url (e.g. socks5://127.0.0.1:9050) [env var:
                       POGOMAP_PROXY]
 -pxsc, --proxy-skip-check
                       Disable checking of proxies before start. [env var:
                       POGOMAP_PROXY_SKIP_CHECK]
 -pxt PROXY_TEST_TIMEOUT, --proxy-test-timeout PROXY_TEST_TIMEOUT
                       Timeout settings for proxy checker in seconds. [env
                       var: POGOMAP_PROXY_TEST_TIMEOUT]
 -pxre PROXY_TEST_RETRIES, --proxy-test-retries PROXY_TEST_RETRIES
                       Number of times to retry sending proxy test requests
                       on failure. [env var: POGOMAP_PROXY_TEST_RETRIES]
 -pxbf PROXY_TEST_BACKOFF_FACTOR, --proxy-test-backoff-factor PROXY_TEST_BACKOFF_
→FACTOR
                       Factor (in seconds) by which the delay until next
                       retry will increase. [env var:
                       POGOMAP_PROXY_TEST_BACKOFF_FACTOR]
 -pxc PROXY_TEST_CONCURRENCY, --proxy-test-concurrency PROXY_TEST_CONCURRENCY
                       Async requests pool size. [env var:
                       POGOMAP_PROXY_TEST_CONCURRENCY]
 -pxd PROXY_DISPLAY, --proxy-display PROXY_DISPLAY
                       Display info on which proxy being used (index or
                       full). To be used with -ps. [env var:
                       POGOMAP_PROXY_DISPLAY]
 -pxf PROXY_FILE, --proxy-file PROXY_FILE
                       Load proxy list from text file (one proxy per line),
                       overrides -px/--proxy. [env var: POGOMAP_PROXY_FILE]
 -pxr PROXY_REFRESH, --proxy-refresh PROXY_REFRESH
                       Period of proxy file reloading, in seconds. Works only
                       with -pxf/--proxy-file. (0 to disable). [env var:
                       POGOMAP_PROXY_REFRESH]
 -pxo PROXY_ROTATION, --proxy-rotation PROXY_ROTATION
                       Enable proxy rotation with account changing for search
                       threads (none/round/random). [env var:
                       POGOMAP_PROXY_ROTATION]
 -wh WEBHOOKS, --webhook WEBHOOKS
                       Define URL(s) to POST webhook information to. [env
                       var: POGOMAP_WEBHOOK]
                       Get all details about gyms (causes an additional API
 -gi, --gym-info
                       hit for every gym). [env var: POGOMAP_GYM_INFO]
 --wh-types {pokemon,gym,raid,egg,tth,gym-info,pokestop,lure,captcha}
                       Defines the type of messages to send to webhooks. [env
                       var: POGOMAP_WH_TYPES]
 --wh-threads WH_THREADS
                       Number of webhook threads; increase if the webhook
                       queue falls behind. [env var: POGOMAP_WH_THREADS]
 -whc WH_CONCURRENCY, --wh-concurrency WH_CONCURRENCY
                       Async requests pool size. [env var:
                       POGOMAP_WH_CONCURRENCY]
 -whr WH_RETRIES, --wh-retries WH_RETRIES
                       Number of times to retry sending webhook data on
                       failure. [env var: POGOMAP_WH_RETRIES]
 -whct WH_CONNECT_TIMEOUT, --wh-connect-timeout WH_CONNECT_TIMEOUT
                       Connect timeout (in seconds) for webhook requests.
```

```
[env var: POGOMAP_WH_CONNECT_TIMEOUT]
-whrt WH_READ_TIMEOUT, --wh-read-timeout WH_READ_TIMEOUT
                     Read timeout (in seconds) for webhookrequests. [env
                      var: POGOMAP_WH_READ_TIMEOUT]
-whbf WH_BACKOFF_FACTOR, --wh-backoff-factor WH_BACKOFF_FACTOR
                      Factor (in seconds) by which the delay until next
                      retry will increase. [env var:
                      POGOMAP_WH_BACKOFF_FACTOR]
-whlfu WH_LFU_SIZE, --wh-lfu-size WH_LFU_SIZE
                      Webhook LFU cache max size. [env var:
                      POGOMAP_WH_LFU_SIZE]
-whfi WH_FRAME_INTERVAL, --wh-frame-interval WH_FRAME_INTERVAL
                      Minimum time (in ms) to wait before sending the next
                      webhook data frame. [env var:
                      POGOMAP_WH_FRAME_INTERVAL]
--ssl-certificate SSL_CERTIFICATE
                      Path to SSL certificate file. [env var:
                      POGOMAP_SSL_CERTIFICATE]
--ssl-privatekey SSL_PRIVATEKEY
                      Path to SSL private key file. [env var:
                      POGOMAP_SSL_PRIVATEKEY]
-ps [logs], --print-status [logs]
                      Show a status screen instead of log messages. Can
                      switch between status and logs by pressing enter.
                      Optionally specify "logs" to startup in logging mode.
                      [env var: POGOMAP_PRINT_STATUS]
-slt STATS_LOG_TIMER, --stats-log-timer STATS_LOG_TIMER
                      In log view, list per hr stats every X seconds [env
                      var: POGOMAP_STATS_LOG_TIMER]
-sn STATUS_NAME, --status-name STATUS_NAME
                     Enable status page database update using STATUS_NAME
                      as main worker name. [env var: POGOMAP_STATUS_NAME]
-hk HASH_KEY, --hash-key HASH_KEY
                      Key for hash server [env var: POGOMAP_HASH_KEY]
-novc, --no-version-check
                      Disable API version check. [env var:
                      POGOMAP_NO_VERSION_CHECK]
-vci VERSION_CHECK_INTERVAL, --version-check-interval VERSION_CHECK_INTERVAL
                      Interval to check API version in seconds (Default: in
                      [60, 300]). [env var: POGOMAP_VERSION_CHECK_INTERVAL]
-odt ON_DEMAND_TIMEOUT, --on-demand_timeout ON_DEMAND_TIMEOUT
                      Pause searching while web UI is inactive for this
                      timeout (in seconds). [env var:
                      POGOMAP_ON_DEMAND_TIMEOUT]
                    Disable the global anti-scraper IP blacklist. [env
--disable-blacklist
                     var: POGOMAP_DISABLE_BLACKLIST]
-tp TRUSTED_PROXIES, --trusted-proxies TRUSTED_PROXIES
                      Enables the use of X-FORWARDED-FOR headers to identify
                      the IP of clients connecting through these trusted
                      proxies. [env var: POGOMAP_TRUSTED_PROXIES]
--api-version API_VERSION
                      API version currently in use. [env var:
                      POGOMAP_API_VERSION]
--no-file-logs
                      Disable logging to files. Does not disable --access-
                      logs. [env var: POGOMAP_NO_FILE_LOGS]
--log-path LOG_PATH
                      Defines directory to save log files to. [env var:
                      POGOMAP_LOG_PATH]
--log-filename LOG_FILENAME
```

```
Defines the log filename to be saved. Allows date
                        formatting, and replaces <SN> with the instance's
                        status name. Read the python time module docs for
                        details. Default: %Y%m%d_%H%M_<SN>.log. [env var:
                        POGOMAP_LOG_FILENAME]
                        Dump censored debug info about the environment and
 --dump
                        auto-upload to hastebin.com. [env var: POGOMAP_DUMP]
                        Fetch OSM parks within geofence and flag gyms that are
 -exq, --ex-gyms
                        candidates for EX raids. Only required once per area.
                        [env var: POGOMAP_EX_GYMS]
 -77
                        Show debug messages from RocketMap and pgoapi. Can be
                        repeated up to 3 times.
                        Show debug messages from RocketMap and pgoapi. [env
 --verbosity VERBOSE
                        var: POGOMAP_VERBOSITY]
Database:
  --db-name DB_NAME
                      Name of the database to be used. [env var:
                       POGOMAP_DB_NAME]
 --db-user DB_USER Username for the database. [env var: POGOMAP_DB_USER]
 --db-pass DB_PASS Password for the database. [env var: POGOMAP_DB_PASS]
  --db-host DB_HOST
                      IP or hostname for the database. [env var:
                       POGOMAP_DB_HOST]
 --db-port DB_PORT
                       Port for the database. [env var: POGOMAP_DB_PORT]
 --db-threads DB_THREADS
                        Number of db threads; increase if the db queue falls
                        behind. [env var: POGOMAP_DB_THREADS]
Database Cleanup:
 -DC, --db-cleanup
                        Enable regular database cleanup thread. [env var:
                        POGOMAP_DB_CLEANUP]
 -DCw DB_CLEANUP_WORKER, --db-cleanup-worker DB_CLEANUP_WORKER
                        Clear worker status from database after X minutes of
                        inactivity. Default: 30, 0 to disable. [env var:
                        POGOMAP_DB_CLEANUP_WORKER]
 -DCp DB_CLEANUP_POKEMON, --db-cleanup-pokemon DB_CLEANUP_POKEMON
                        Clear pokemon from database X hours after they
                        disappeared. Default: 0, 0 to disable. [env var:
                        POGOMAP_DB_CLEANUP_POKEMON]
 -DCg DB_CLEANUP_GYM, --db-cleanup-gym DB_CLEANUP_GYM
                        Clear gym details from database X hours after last gym
                        scan. Default: 8, 0 to disable. [env var:
                        POGOMAP_DB_CLEANUP_GYM]
 -DCs DB_CLEANUP_SPAWNPOINT, --db-cleanup-spawnpoint DB_CLEANUP_SPAWNPOINT
                        Clear spawnpoint from database X hours after last
                        valid scan. Default: 720, 0 to disable. [env var:
                       POGOMAP_DB_CLEANUP_SPAWNPOINT]
 -DCf DB_CLEANUP_FORTS, --db-cleanup-forts DB_CLEANUP_FORTS
                        Clear gyms and pokestops from database X hours after
                        last valid scan. Default: 0, 0 to disable.
                        [env var: POGOMAP_DB_CLEANUP_FORTS]
Dynamic Rarity:
  -Rh RARITY_HOURS, --rarity-hours RARITY_HOURS
                        Number of hours of Pokemon data to use to calculate
                        dynamic rarity. Decimals allowed. Default: 48, 0 to
                        use all data. [env var: POGOMAP_RARITY_HOURS]
 -Rf RARITY_UPDATE_FREQUENCY, --rarity-update-frequency RARITY_UPDATE_FREQUENCY
                        How often (in minutes) the dynamic rarity should be
```

```
updated. Decimals allowed. Default: 0, 0 to disable.

[env var: POGOMAP_RARITY_UPDATE_FREQUENCY]

Status Page:

-SPp STATUS_PAGE_PASSWORD, --status-page-password STATUS_PAGE_PASSWORD

Set the status page password. [env var:

POGOMAP_STATUS_PAGE_PASSWORD]

-SPf STATUS_PAGE_FILTER, --status-page-filter STATUS_PAGE_FILTER

Filter worker status that are inactive for X minutes.

Default: 30, 0 to disable. [env var:

POGOMAP_STATUS_PAGE_FILTER]
```

#### **Configuration files**

Configuration files can be used to organize server/scanner deployments. Any long-form command-line argument can be specified in a configuration file.

#### **Default file**

The default configuration file is *config/config.ini* underneath the project home. However, this location can be changed by setting the environment variable POGOMAP\_CONFIG or using the -cf or –config flag on the command line. In the event that both the environment variable and the command line argument exists, the command line value will take precedence. Note that all relative pathnames are relative to the current working directory (often, but not necessarily where runserver.py is located).

#### Setting configuration key/value pairs

For command line values that take a single value they can be specified as:

```
keyname: value
e.g. host: 0.0.0.0
```

For parameters that may be repeated:

For command line arguments that take no parameters:

```
keyname: True
e.g. fixed-location: True
```

#### **Example config file**

```
auth-service: ptc
username: [ username1, username2 ]
password: [ password1, password2 ]
location: seattle, wa
step-limit: 5
gmaps-key: MyGmapsKeyGoesHereSomeLongString
hash-kay: MyHashingKeyGoesHere
print-status: "status"
speed-scan: True
```

Running this config file as:

python runserver.py -cf myconfig.seattle

would be the same as running with the following command line:

```
python runserver.py -u randomjoe -p password1 -u bob -p password2 -l "seattle, wa" -

→st 5 -k MyGmapsKeyGoesHereSomeLongString -ps
```

# **Shared config**

If you run multiple instances, you can add settings to a shared configuration file rather than adding it to each unique instance configuration file individually. This is useful for settings that are always the same such as Google Maps API key, hashing key, etc. It makes managing multiple instances easier: instead of having to change the hashing key in every configuration file every month, you only need to change it in the shared config file. Add the shared settings to your shared-config.ini and call the shared config from the command line using the -scf flag when you start your instance.

python runserver.py -cf myconfig.ini -scf shared-config.ini

Using --shared-config in a configuration file does not work.

Remember to remove old keys and any other settings from your normal configs that may cause conflicts. If you set a value like the Google Maps API key in both configuration files, the value set in the regular -cf configuration file takes precedence.

# **Running multiple configs**

One common way of running multiple locations is to use two configuration files each with common or default database values, but with different location specs. The first configuration running as both a scanner and a server, and in the second configuration file, use the *no-server* flag to not start the web interface for the second configuration. In the config file, this would mean including a line like:

no-server: True

#### Using -ns and -os

If RocketMap is not scanning enough areas, you can add additional areas by starting a 2nd RocketMap instance with the flag -ns. This starts the searchers without starting another webserver. You can run as many instances with -ns as your server can keep up with. *HOWEVER*: If all your instances are running -ns you will also want to start an instance with -os. This will start only the webserver. This becomes useful if you begin to separate your RM instances across several computers all linked to the same database.

# **Hashing Keys**

## What are hashing keys for?

Hashing keys allow your client program (in this case RocketMap) to access the latest API using the Bossland Hashing service. It is no longer possible to access the API without a hashing key.

## Where do I get a hashing key?

Check out this FAQ

## How many RPMs will I use?

There is no perfect way to know. There are many variables that must be considered, including your step size, spawn spoints, encounters.

Please don't ask "What if my step size is x, and I have encounters for y Pokemon" We still don't know. Get a key, turn on your map and see if it works.

If you are getting rate limited then either get more keys, or lower your calls (disabling/reducing encounters, disabling gym details, and decreasing step size are a few ways to reduce calls)

You can get a more detailed view of how many Hashing key calls are being used by enabling the status view -ps / --print-status and typing h followed by the enter key *OR* go to <YourMapUrl>/status and enter the password you defined. The status of each of your workers and hashing keys will be displayed and continually updated. More information about the status page

# **Common Questions**

#### Where do I enter my hashing key?

Use -hk YourHashKeyHere / --hash-key YourHashKeyHere.If you use a configuration file, add the line hash-key: YourHashKeyHere to that file.

#### What if I have more than one hashing key?

**Specify** -hk YourHashKeyHere -hk YourSecondHashKeyHere ....If you use a configuration file, use hash-key: [YourHashKeyHere, YourSecondHashKeyHere, ...] in the file.

#### If you have multiple keys, how does RM decide which one to use?

RM will load balance the keys until a key is full. For example, if you had a 150 rpm key and 500 rpm key, both would be used equally until the 150 rpm key is full then only the 500 rpm key would be utilized.

#### What does this mean?

HashingQuotaExceededException('429: Request limited, error: ',)

Any variant of this means you've exceeded the Requests Per Minute that your key allows. Currently, this is not being tracked accurately by Bossland, therefore, you will get more hashing requests than what you are paying for.

Hashing server **is** unreachable, it might be offline.

Hashing server is temporarily unavailable (possibly offline). This could be due to maintenance or server failure. Please checkout discord for more information is you start getting this error.

Invalid or expired hashing key: %s. + api.\_hash\_server\_token

Either your key is expired, the hashing servers are having issues, or you have mistyped your key.

```
TempHashingBanException('Your IP was temporarily banned for sending too many requests_
→with invalid keys',)
```

You are using invalid keys, or... you guessed it, the hashing servers are having issues. This ban will last for 3 minutes.

#### **Configuring Accounts**

RocketMap needs at least the same number of accounts as workers. Having some spare (5% to 10%) is useful because accounts can be put on pause if an error occurs while scanning. By default accounts work 24/7 if you want to configure some kind of working schedule using –account-search-interval then take that into account when adding the required number of accounts.

## **Configuring accounts using Command Line:**

To use multiple accounts when running from the command line, you must specify multiple -u and -p values.

Example: python runserver.py -a ptc -u thunderfox01 -u thunderfox02 -p thunderfox01 -p thunderfox02

If you have multiple accounts with the same password, you can specify one -p value. RocketMap will use the value for all specified accounts.

Example: python runserver.py -a ptc -u thunderfox01 -u thunderfox02 -p thunderfox

If you have multiple accounts with different auth services, you can specify multiple -a values.

```
Example: python runserver.py -a ptc -a ptc -a google -u thunderfox01 -u thunderfox02 -u thunderfox03@gmail.com -p thunderfox01 -p thunderfox02 -p thunderfox03
```

## Using config.ini

To use multiple accounts with config.ini, you must surround all the accounts and passwords in brackets [] and separate them with a comma and space.

Example:

```
auth-service: ptc
username: [thunderfox01, thunderfox02]
password: [password01, password02]
```

If you have multiple accounts with the same password, you can specify one password value similar to the command line.

Example:

auth-service: ptc username: [thunderfox01, thunderfox02] password: password

If you have multiple accounts using Google and PTC, you can specify auth-service for each account.

Example:

auth-service: [ptc, ptc, google]
username: [thunderfox01, thunderfox02, thunderfox03@gmail.com]
password: [password01, password02, password03]

# Using CSV file:

To use multiple accounts from a CSV file, you create a CSV file with the auth method, username and password on each line. If more fields appear in the CSV file they will not be taken into account.

CSV File Example:

```
ptc,thunderfox01,password01
google,thunderfox02@gmail.com,password02
```

Example: python runserver.py -ac accounts.csv

#### **Account leveling**

RocketMap completes the tutorial steps on all accounts on first log in and sets a Pokémon as buddy if it does not have one.

Accounts with level 1 will get captchas after some time and will stop working unless you setup catpcha handling:

To avoid this, it's recommended to level accounts at least to level 2. It's as simple as spin a Pokéstop and there are two ways to do so from RM:

- · Enabling pokestop spinning during regular scanning
- · Using the level-up tool provided with RM

## **Pokéstop Spinning**

To enable Pokéstop spinning, add pokestop-spinning to your configuration file, or -spin to your cli parameters.

```
pokestop-spinning
```

With this setting enabled, RM's scanner instances will try to spin a Pokéstop (50% chance to spin if the account has a level greater than 1) if it's within range and the --account-max-spins limit hasn't been reached (default is 20 per account per hour).

This setting could be enough for some maps with a high density of Pokéstops, as the accounts will get near one soon enough to avoid the captcha, otherwise you will need to enable catpcha handling to keep them working until until there is a Pokéstop within range.

## Level-up tool

In the tools folder there is a small python script that will go through the account list, send a map request at a location, and spin all Pokéstops in range (following account-max-spins limit). With this tool, you can make sure all accounts are level 2 before using them for scanning.

The tool uses the same config file and options as RM (the ones that apply) so the setup and run is pretty simple, just change the location to some coordinates that are near 1 or more Pokéstops and change the worker setting to the number of accounts you want to level up simultaneously.

In the console you will see the initial level of each account, the Pokéstop spinning and the final level. The script will end automatically when all accounts have finished the process or have failed 3 times.

To run the script, go to RM's root folder and execute:

python tools/levelup.py

All command line flags available in RM can be used here too (but not all of them will have an effect). So you could increase account-max-spins and change location and workers from the command line without needing to modify the config file with something like:

python tools/levelup.py -w 30 -l 40.417281,-3.683235 -ams 1000

#### Windows ENV Fix

A common error is:

```
'python' is not recognized as an internal or external command, operable program or.

→batch file.
```

or:

```
'pip' is not recognized as an internal or external command, operable program or batch _{\rm c} _{\rm o} file.
```

Luckily for you, this error is easy to solve!

## What's wrong:

Windows defines commands in something called "environment variables", if a program isn't here, Windows doesn't know where to find what you're asking for.

## How to solve this:

If you install python, it can automatically set the correct environment variables. However, if you didn't enable this feature, you need to do it manually.

#### How to set them manually:

Step 1] Press the Windows Key + Pause/Break (Or right click on "This PC" and select properties)

|                    |                                                                                                    | σ×    |
|--------------------|----------------------------------------------------------------------------------------------------|-------|
|                    | File Computer View                                                                                                    | ~ ?   |
| Q                  |                                                                                                    |       |
|                    | 🔽 📑 🖏 🐲 🧼 🔯 Ininstall or change a program                                                                                                    |       |
| ۲                  | Properties Open Rename Access Map network Add a network Open To Anapoptica Access Map network Add a network in Contain Stating Rename Access Map network Add a network in Contain Stating Rename Access Map network Add and Access Access |       |
|                    | Location Network System                                                                                                    |       |
|                    | ← → v ↑ □→ This PC V Ø Search This PC                                                                                                    | P     |
|                    |                                                                                                    | ~     |
| <u>_</u> 2         | ✓ ★ Quick access ✓ Folders (6)                                                                                                    |       |
| 8                  | Desktop *                                                                                                    |       |
| 1                  | 🖡 Downloads 🖌 💼 Desistop 📔 Documents 📕 Downloads 🤳 Music 📄 Pictures                                                                                                    |       |
| 8                  | B Documents A                                                                                                    |       |
| •                  | 📰 Pictures 🖈 🏧 Videos                                                                                                    |       |
| <b>2</b>           | > 💪 Onebhie V Devices and drives (2)                                                                                                    |       |
| -                  |                                                                                                    |       |
|                    | Collapse     Collapse     DVD RW Drive (E)                                                                                                    |       |
|                    | > 🗎 Docul 👽 Manage                                                                                                    |       |
| 8                  | > U Dowr Pin to Start                                                                                                    |       |
| <b>2</b>           | > Musi Map network drive                                                                                                    |       |
|                    | S ≡ Pictu S = Pictu S = S = S = S = S = S = S = S = S = S                                                                                                    |       |
|                    | > ■ Vide<br>Disconset network drive                                                                                                    |       |
|                    | > 1 Wind                                                                                                    |       |
|                    | Add a network location                                                                                                    |       |
|                    | Delete                                                                                                    |       |
|                    | > *6 Home Rename                                                                                                    |       |
|                    | Properties                                                                                                    |       |
|                    |                                                                                                    |       |
|                    |                                                                                                    |       |
|                    | • —                                                                                                    |       |
|                    |                                                                                                    |       |
| >                  |                                                                                                    |       |
| · · · ·            |                                                                                                    |       |
| 9 <i>(</i> .       |                                                                                                    |       |
| <b>(</b>           |                                                                                                    |       |
| <b></b>            |                                                                                                    |       |
| 15:57<br>20-7-2016 |                                                                                                    |       |
|                    | 8 items                                                                                                    | )II 📰 |

Step 2] Click on "Advanced system settings", a new window will appear. Now click "Environment Variables"

|   | 👱 System                 |                                                                                   |                |     | - [                  | ) X       |
|---|--------------------------|-----------------------------------------------------------------------------------|----------------|-----|----------------------|-----------|
|   | 🔶 🐳 🔺 🛧 🖳 > Control Pane | I > System and Security > System                                                  |                | √ Č | Search Control Panel | Q         |
|   |                          |                                                                                   |                |     |                      | 0         |
|   | Control Panel Home       | View basic information about your computer                                        |                |     |                      | Ŭ         |
|   | 💔 Device Manager         | Windows edition                                                                   |                |     |                      |           |
|   | 💎 Remote settings        | 115 1 AA11                                                                        |                |     |                      |           |
|   | System protection        | System Properties X                                                               |                |     | 'indows              | 10        |
|   | Advanced system settings | Computer Name Hardware Advanced System Protection Remote                          |                | V V | 1100003              |           |
| 9 |                          | You must be logged on as an Administrator to make most of these changes.          |                |     |                      |           |
|   | Λ                        | Performance                                                                       | phics 2.10 GHz |     |                      |           |
|   |                          | Visual effects, processor scheduling, memory usage, and virtual memory            |                |     |                      |           |
|   |                          | Settings                                                                          | lay            |     |                      |           |
|   |                          | User Profiles                                                                     |                |     |                      |           |
|   |                          | Desktop settings related to your sign-in                                          |                |     | Change               | settings  |
|   |                          | Settings                                                                          |                |     |                      |           |
|   |                          |                                                                                   |                |     |                      |           |
|   |                          | Startup and Recovery<br>System startup, system failure, and debugging information |                |     |                      |           |
|   |                          | System startup, system failure, and debugging information                         |                |     |                      |           |
|   |                          | Settings                                                                          | . /            |     |                      |           |
|   |                          |                                                                                   |                |     | 😯 Change pro         | oduct key |
|   | See also                 | Environment Variables                                                             |                |     |                      |           |
|   | Security and Maintenance |                                                                                   |                |     |                      |           |
|   |                          | OK Cancel Apply                                                                   |                |     |                      |           |

Step 3] Another window will pop up, now find "Path" and click "Edit...", then another window will pop up.

|                         |                                                               | Edit environment variable                                                                  |            |
|-------------------------|---------------------------------------------------------------|--------------------------------------------------------------------------------------------|------------|
|                         |                                                               | C:\Program Files (x86)\NVIDIA Corporation\PhysX\Common<br>C:\ProgramData\Oracle\Java}apath | New        |
|                         |                                                               | %SystemRoot%\system32                                                                      | Edit       |
|                         |                                                               | %SystemRoot%                                                                               | Cuit       |
|                         |                                                               | %SystemRoot%\System32\Wbem                                                                 | Browse     |
|                         |                                                               | %SYSTEMROOT%\System32\WindowsPowerShell\v1.0\                                              | Diotisciii |
| ironment Variables      | ×                                                             | C:\Program Files (x86)\Skype\Phone\                                                        | Delete     |
|                         |                                                               | C:\Program Files (x86)\AMD\ATI.ACE\Core-Static                                             |            |
| ser variables for Niels |                                                               | C:\Program Files\Git\cmd                                                                   |            |
| ser variables for miels |                                                               |                                                                                            | Move Up    |
| Variable                | Value                                                         |                                                                                            |            |
| MOZ_PLUGIN_PATH         | C:\Program Files (x86)\Foxit Software\Foxit Reader\plugins\   |                                                                                            | Move Down  |
| TEMP                    | %USERPROFILE%\AppData\Local\Temp                              |                                                                                            |            |
| тмр                     | %USERPROFILE%\AppData\Local\Temp                              |                                                                                            |            |
|                         |                                                               |                                                                                            | Edit text  |
|                         |                                                               |                                                                                            |            |
|                         |                                                               |                                                                                            |            |
|                         |                                                               |                                                                                            |            |
|                         |                                                               |                                                                                            |            |
|                         | New Edit Delete                                               |                                                                                            |            |
|                         |                                                               |                                                                                            |            |
| ystem variables         |                                                               |                                                                                            |            |
| Variable                | Value                                                         | ОК                                                                                         | Cancel     |
|                         |                                                               |                                                                                            |            |
| ComSpec                 | C:\WINDOWS\system32\cmd.exe                                   |                                                                                            |            |
| NUMBER_OF_PROCESSORS    | 4                                                             |                                                                                            |            |
| OS                      | Windows_NT                                                    |                                                                                            |            |
| Path                    | C:\Program Files (x86)\NVIDIA Corporation\PhysX\Common;C:\Pro |                                                                                            |            |
| PATHEXT                 | .COM;:EXE;:BAT;.CMD;.VBS;.VBE;JS;.JSE;.WSF;.WSH;.MSC          |                                                                                            |            |
| PROCESSOR_ARCHITECTURE  |                                                               |                                                                                            |            |
| PROCESSOR IDENTIFIER    | AMD64 Family 21 Model 19 Stepping 1. AuthenticAMD             |                                                                                            |            |
|                         | New Edit Delete                                               |                                                                                            |            |
|                         |                                                               |                                                                                            |            |
|                         |                                                               |                                                                                            |            |
|                         | OK Cancel                                                     |                                                                                            |            |
|                         | on conce                                                      |                                                                                            |            |

Step 4] Hit "New" and enter "C:\Python27", hit "New" again and now enter "C:\Python27\Scripts"

| C:\Program Files (x86)\NVIDIA Corporation\PhysX\Com | imon New  |
|-----------------------------------------------------|-----------|
| C:\ProgramData\Oracle\Java\javapath                 |           |
| %SystemRoot%\system32                               | Edit      |
| %SystemRoot%                                        |           |
| %SystemRoot%\System32\Wbem                          | Browse    |
| %SYSTEMROOT%\System32\WindowsPowerShell\v1.0\       |           |
| C:\Program Files (x86)\Skype\Phone\                 | Delete    |
| C:\Program Files (x86)\AMD\ATI.ACE\Core-Static      |           |
| C:\Program Files\Git\cmd                            |           |
| C:\Python27                                         | Move Up   |
| C:\Python27\Scripts                                 | Move Down |
|                                                     | Edit text |
|                                                     |           |
|                                                     |           |
|                                                     |           |
|                                                     |           |
|                                                     |           |
|                                                     | OK Cancel |

Step 5] Close all windows by pressing "OK" and restart the command prompt, now everything should be working fine! *Credit: Langoor2* 

## **Common Questions and Answers**

#### Should I use this as a way to make money?

No, it is gross to charge people for maps when the information should be provided by Niantic! We do not endorse paid maps, which is why this platform is opensource.

#### All Pokemon are set as ultra rare, what is going on?

We now use a dynamic rarity system to determine the rarity of pokemon, the rarity is calculated by what you scan so it unique to your area. The rarity is updated every hour so when you start an initial scan everything will probably say it is ultra rare for the first hour and then will adjust itself.

# Does dynamic rarity mean that all future pokemon will get a rarity automatically?

Yes.

## What do the spawn point colors mean?

- A grey dot represents a spawn point that is more than 5 minutes from spawning.
- A light blue dot represents a spawn point that will spawn in 5 minutes. Light blue changes to dark blue and finally into purple just before spawn time.
- A green dot represents a fresh spawn. This will transition to yellow, through orange and finally red (like a stop light) as it is about to despawn.

## All I see are numbers! Where are the pokemon?

You are missing the sprite files. Please consult #faq on the RocketMap Discord.

# Lures are 6 hours right now! Why is it saying they have already expired?

You need to add -ldur 360 to change the lure assumption to 6 hours (360 minutes.)

# Can I sign in with Google?

Yes you can! Pass the flag -a google (replacing -a ptc) to use Google authentication.

If you happen to have 2-step verification enabled for your Google account you will need to supply an app password for your password instead of your normal login password.

## Which is the best scan option to use to find pokemon?

SpeedScan (-speed) is the most used scheduler: it's the only scheduler that currently supports finding the proper spawnpoint time and duration, and it also features a built-in speed limiter to avoid speed violations (i.e. softbans).

More information can be found here : Speed Scheduler

# But I was happy using the default Hex or -ss...

Speed Scheduler combines both and is more efficient, -ss is not being actively maintained and doesn't work unless you already have spawnpoints and timers exported.

## All pokemon disappear after only 1 minute, the map is broken!

One of Niantic's updates removed spawn timers from Pokémon (until there's little time left until they despawn). SpeedScan does an initial scan to determine all spawn points and their timers and automatically transitions into spawn scanning once it found them all. Seeing 1-minute timers during initial scan is perfectly normal.

# What's the simplest command to start the map scanning?

./runserver.py -speed -l LOCATION -a GOOGLE/PTC -u USER -p PASS -k GOOGLEKEY -hk HASHINGHEY You must replace the values for GOOGLE,PTC/LOCATION/USER/PASS/GOOGLEKEY/HASHINGKEY with your information.

# Nice, what other stuff can I use in the command line?

There is a list here or a more up to date list can be found by running ./runserver.py -h

# Woah I added a ton of cool stuff and now my command line is massive, any way to shorten it?

It is a lot simplier to use a config file

# Can I scan for free or do I need to pay for a hashing key?

Using a hashing key is mandatory at this point. The API will not function without an active hashing key from Bossland. More Informatiion about Hashing Keys

## Is there anything I can do to lower captchas?

Yes, you can enable pokestop spinning to level your workers to level two (spinning a single pokéstop), this reduces captchas a lot. You may also consider scanning a smaller area, using less workers or encountering less pokemon for IV.

## How many workers do I need?

There is no simple answer to this, it all depends on your -st and more importantly how spawn dense that location is. For a rough guide you can use the formulas at the bottom of this page.

# example.py isn't working right!

Seb deleted it, it was the only good thing left in our lives. Seb has murdered us all.

# How do I setup port forwarding?

See this helpful guide

# I edited my files/installed unfinished code and messed up, will you help me fix it?

No, the best course of action is to delete it all and start again, this time don't edit files unless you know what you are doing.

## I used a PR and now everything is messed up! HELP ME!

No, remove everything and start from scratch. A Pull Request is merged when it meets the standards of the project.

# "It's acting like the location flag is missing."

-l, never forget.

#### I overridden watchdog and now all my accounts are flagged/banned.

Good Job! We recommend making new accounts. Current Tools are Here!

#### I get an error about PGoAPI version

You can get a warning which pauses your scanner due to a new API being forced. In that case check for announcements to see if a new version has been released, and update as it says.

In case your server does not start due to a PGoAPI version mismatch the problem is that you are trying to start your server with an different installed PGoAPI that the one it is built for, to update your PGoAPI installation to the required version do:

```
pip uninstall pgoapi
pip install --upgrade -r requirements.txt
```

Use sudo or --user if you don't have permissions to install modules.

#### I'm getting this error...

#### **Python version**

pip or python is not recognized as an internal or external command

Python/pip has not been added to the environment

Exception, e <- Invalid syntax.

This error is caused by Python 3. The project requires python 2.7

#### Gcc missing

```
error: command 'gcc' failed with exit status 1
# - or -
[...]failed with error code 1 in /tmp/pip-build-k3oWzv/pycryptodomex/
```

Your OS is missing the gcc compiler library. For Debian, run apt-get install build-essentials. For Red Hat, run yum groupinstall 'Development Tools'

#### **KeyError**

```
cells = map_dict['responses']['GET_MAP_OBJECTS']['map_cells']
KeyError: 'map_cells'
```

The account is banned.

#### **Database error**

InternalError(1054, u"unknown column 'cp' in 'field list'") or similar

Only one instance can run when the database is being modified or upgraded. Run ONE instance of RM with -cd to wipe your database, then run ONE instance of RM (without -cd) to setup your database.

#### **Certificate errors**

```
Unable to retrieve altitude from Google APIs: [SSL: CERTIFICATE_VERIFY_FAILED].

→certificate verify failed (_ssl.c:579).
```

RedHat based distros (Fedora, CentOS) could have an old OpenSSL version that is not compatible to the latest certifi package, to fix it you need to:

```
pip uninstall certifi
pip install certifi==2015.4.28
```

Use sudo or --user if you are not using an account with root permission.

And remember that you should do this every time after updating the requirements of the project.

#### I have more questions!

Please read all wiki pages relating to the specific function you are questioning. If it does not answer your question, join us on the RocketMap Discord. Before asking questions in #help on Discord, make sure you've read #announcements and #faq.

#### **Formulas?**

st=step distancesd=scan delay [default: 10]w=# of workerst=desired scan time

#### **Speed Scan**

Workers for initial scan(speed scan):

```
cells = (((st * (st - 1)) * 3) + 1)
workers = cells / 20
```

an example for st 19: (((19 \* 18) \* 3) + 1) / 20 = 51.35 so use 52 workers. You will not need as many accounts once initial scan is complete.

#### **Hex Scan**

time to scan:  $(sd/w) * (3st^2-3st+1)$  time to scan (using default scan delay):  $(10/w) * (3st^2-3st+1)$ 

workers needed:  $(sd/t) * (3st^2-3st+1)$  workers needed (using default scan delay):  $(10/t) * (3st^2-3st+1)$ 

# **Beehive Scanning**

Beehive scanning enables your workers to be organized into separate search areas. This allows you to scan a larger area than by just increasing your -st alone. Beehive scanning still allows for -speed, however, the worker(s) will be split into separate areas.

# **Visual Representation**

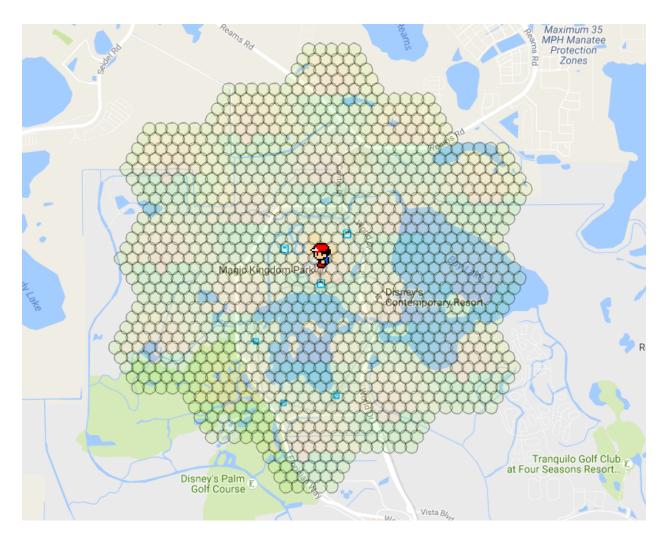

-bh -st 5 -w 19

## **Option #1: Intergrated beehive**

PRO: Quicker DeploymentPRO: Less Memory usageCON: Less FlexibilityCON: Limited to 1 Beehive per RM instance

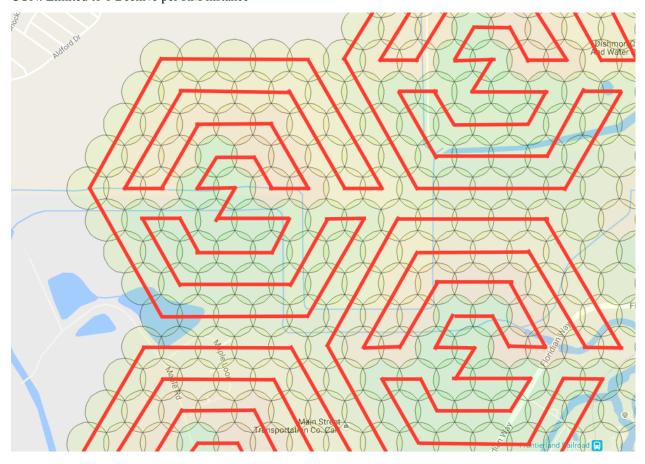

Example of walking path assignments with 1 wph.

Command line option -bh or --beehive enables your workers to be organized into 1 search area per worker by default. The beehive will automatically center around your specified location -1 and spirials out from there. This method uses the -st to determine the size of each hive. You increase the number of hives by adding more workers -w. You can also add more than one worker per a hive. For example, you can place two workers in a hive by using -wph 2. *NOTE:* Adding more than 1 worker per hive is only recommended if you are using speed scheduler.

For each -w, you must have at least account one account. It is best to have at least 4 accounts per worker. This will allow your workers to always be working, no matter if the account encounters an error. It is also always a great idea to set an Account Search Interval -asi. This will limit each account to a certain ammount of search time before putting it to sleep. You can control the ammount of sleep with Account Rest Interval -ari.

#### **Command line example:**

python runserver.py -ac accounts.csv -bh -st 5 -w 31 -1 "Nashville, TN"

#### Using -ns and -os

Even though -bh will only allow 1 beehive. You can add additional hives by starting a 2nd RocketMap instance with the flag -ns. This starts the searchers without starting another webserver. You can run as many instances with -ns as your server can keep up with. If all your instances are running -ns you will also want to start an instance with -os. This will start only the webserver. This becomes useful if you begin to seperate your RM instances across several copmuters all linked to the same database.

#### Option #2: Use the RM Multi Location tool.

PRO: TONS of Flexibility

PRO: As many hives as your set up will allow!

CON: Uses A LOT More Memory

CON: Not as easy to make quick changes.

#### **Get Ready**

The beehive script works by specifying only the parameters that are different for each worker on the command line. All other parameters are taken from the config file.

To ensure that your beehive will run correctly, first make sure that you have setup your config.ini with the appropriate settings.

You will want the following to run optimial behives: MySQL Captcha Solving (manual or 2captcha) possibly a few proxies

#### Get Set

#### Start here!

Select the areas in which you want to scan. Keep in mind the more areas you select the more workers you will need.

Once you have the areas ready, select Generate Launch Script

You will select the options for your setup and decide how many workers per hive.

After your scanning preferences are set, you will download the script.

*Please Note:* By default, it will look in the folder workers for accounts to use. For every hive you have you must also have have a CSV named HIVE {number}.csv. Please do not put a account in more than one CSV as it might cause unwanted effects.

CSV format example:

ptc, username, password

#### GO!

Run the .bat/.sh file to start the workers.

# Troubleshooting

If your instances start but then immediately stop, take each line and run the part after /MIN starting with the python path. This will stop the window from automatically closing so that you can see what the actual error is.

## **Distances**

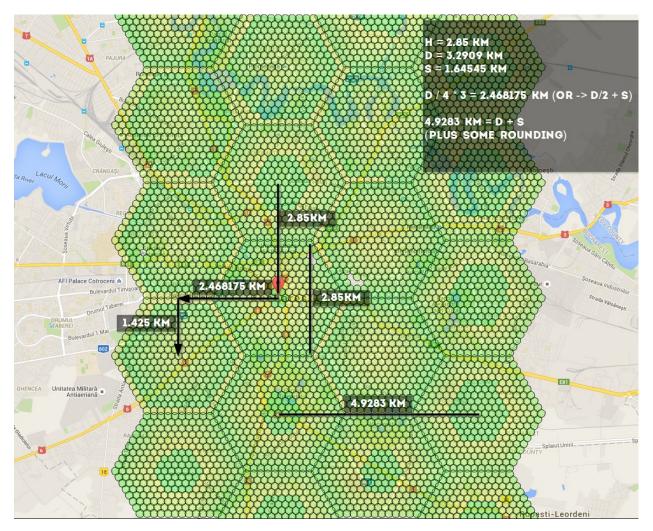

if using -st 10, these are the numbers you should know: 4.9283 km, 1.425 km, 2.468175 km, 2.85 km - you can use the distances to calculate coords here http://www.sunearthtools.com/tools/distance.php

#### **Speed Scheduler**

Speed Scheduler is an alternative scheduler to Hex Scan or Spawnpoint Scan with a speed limit and full support for spawnpoint discovery, exact spawnpoint spawntime and duration identification, and automatic transition from spawnpoint discovery to identification to only scanning spawnpoints.

## **Features**

- Limit regular scanning speed according to default of 35 km/h or by setting -kph. 0 to disable.
- Limit high-level account encounter speed according to default of 25 km/h or by setting -hlvl-kph. 0 to disable.
- Do an initial scan of the full area, then automatically switch to tracking down the exact spawn time (finding the TTH) and only scan for spawns (an -ss like behaviour).
- Add spawn point type identification of the three current types of spawn points 15, 30, and 60 minute spawns.
- Change spawn point scans to correct spawn time according to spawnpoint type.
- Add scans to complete identification for partially identified spawn points.
- Dynamically identify and check duration of new spawn points without requiring return to Hex scanning.
- Identify spawn points that have been removed and stop scanning them.

To use Speed Scheduler, always put -speed in the command line or set speed-scan in your config file.

Speed Scheduler is optimized for scanning for Pokémon so it doesn't work well for gym/pokéstop only scanning. If you are interested in scanning for just gyms/pokéstops consider using Hex Scheduler.

#### **Commands and configs**

What command line args should I use for Speed Scheduler?

Here's an example: runserver.py -speed -st 25 -w 100 -ac accounts.csv

How big should I make my -st?

Speed Scheduler works best with -st larger than 20. For smaller -st, more instances will be required to handle a large area, and the workers will not be able to help each other because they are walled off into separate instances.

What should I set scan delay (-sd) to?

With the default speed limit of 35 kph, scan delay isn't needed. It takes about 12 seconds to get to a neighboring location, which is sufficient delay. If you include an -sd lower than 12 seconds, it won't have an effect. If you use a -sd higher than 12, it will decrease the amount of scans your workers can do.

Is there a different command line option to tell Speed Scheduler to do an initial scan or to do -ss (spawnpoint based scanning)?

Speed workers are independent and look for the best scans they reach under the speed limit. The priority is initial scans, TTH, and then spawns. If a worker can not reach an initial scan under the speed limit, it will do a TTH search. If it can't do an initial scan or a TTH search, it will scan for new pokemon spawns, so all workers are always doing their best to find pokemon. Always put -speed in the command line or set speed-scan in your config file.

Does Speed Scheduler work with beehives (-bh argument)?

Yes, although before using beehives, it's first recommended to use larger -st. The logic of Speed Scheduler scheduler works with the beehives, but the strength of Speed Scheduler is it's ability to have multiple workers in a single hive working together to cover the closest spawns. If the area you have to cover is so large (> -st 50?) that CPU load is becoming an issue, then using -bh in combination with -wph (-workers\_per\_hive) to set more workers per hive may be helpful.

Does Speed Scheduler work with no-jitter (-nj)?

Yes. Jitter adjusts only the location sent to the API, not the location used internally, so Speed Scheduler can still recognize the location.

Does Speed Scheduler work with spawn point json lists?

No. I'm not aware of a method to populate the Spawnpoint DB table with a JSON list. Writing and testing and publishing such a method left as an exercise for the reader.

You mean I will need to do an initial scan again? Oh, the captchas! Oh, the humanity!

I feel your pain. At least I can tell you that Speed Scheduler will do the initial scan and find the TTHs with less scans than any other Scheduler. Hex Scheduler would take 60 scans to find spawn points and TTH, whereas Speed Scheduler will only take 5 scans per location to find the spawn points, and perhaps another 5 scans to find the TTH per spawn point, so it's about one fifth of the scans other schedulers require.

## General

How long does the initial scan take?

With sufficient workers, the initial scan to find all the spawnpoints should be completed in a little over an hour.

I'm doing the initial scan, and the spawns have a duration under 1 minute. Why?

Speed Scheduler doesn't make assumptions about how long the spawns are, so when it first sees a spawn, if there's no TTH, all it can say is that the spawn will be there for at least 60 seconds. After the initial scan is done, durations will be longer.

How does Speed Scheduler find the time\_til\_hidden or TTH?

At the last minute or so of a Pokemon spawn, the servers include a time stamp of when the Pokemon will disappear, called the time\_til\_hidden (TTH). Until the TTH is found, spawns are scanned twice – once when they first spawn and again at the end of their spawn window to find the time\_til\_hidden and get the exact spawn time. Speed Scheduler searches for the TTH by doing a search between the last seen time and 15 minutes after. If the spawn isn't there at this time, it searches again between that last seen time and earliest unseen time. Next check is between those times again, and so on. This reduces the time where the TTH could be by about half every search, so it should find the TTH within five or so searches.

Speed Scheduler has been running for days, but the TTH found is still about 99%. Why doesn't it find 100% of the TTH?

There appear to be some rare spawns that are not simple 15, 30, or 60 minute spawns. These spawns may have hidden times or not end with a TTH period. Also, as the possible window for where the TTH could be gets smaller, the time for a worker to scan that location also becomes smaller, so it takes longer to hit the window and find the TTH.

Does Speed Scheduler still find new spawns even if TTH complete is less than 100%?

Yes. For the few spawns where the TTH still hasn't been found, there is usually only a few minutes when it could be, so Speed Scheduler still queues those new spawns and is probably only late to scan them by a minute or two.

How many workers will I need for the initial scan?

Here's a rough formula for how many workers:

Workers = Cells / 20

Cells = (steps \* (steps - 1) \* 3 + 1)

With -st 26, you will have 1951 cells and need about 98 workers.

To do the initial scan in an hour or so, at -kph 35, it takes about half a minute to get to the next location to scan, and you will want to be able to scan all cells in about 10 minutes, so the workers = Cells / 20. If you reduce the -kph from 35 by half, increase the workers by double.

How many workers will I need after the initial scan is done?

This will depend on the spawn density of your area. If the Spawns Reached percentage is 100%, you should be able to reduce the number of workers.

What if I don't have enough workers?

Speed Scheduler will work with less workers, although it will take longer than an hour for the initial scan and may take a while raise the TTH found percent.

Does this work with beehive instances?

Unless scanning a very large area (> -st 50?), Speed Scheduler does not require behives. Each worker independently looks for the best scan it can do closest to it, so they work well together without fencing off workers into different hives.

Can I run multiple instances with Speed Scheduler with one DB?

Yes.

Can the instances overlap?

Yes.

How does it find the spawn points without having data from a Hex Scan?

Magic. This is covered in more detail in my initial PR#1386

What happens when it finds a new spawn point after the initial scan is done?

If a spawn point is noticed while scanning other spawnpoints, that scan location alone is reset and fully scanned to find the spawn point duration and exact spawn time.

How does it handle spawn points disappearing?

After a spawn point is not seen as expected over five times in a row, it stops scheduling scans for that spawnpoint. The data remains in the DB.

How does it handle web changes in the search location?

For changing the location of the searcher, this should work, but with lots of rescanning of the initial scan. Each time you change the location of the server, Speed Scheduler will restart its initial scan. Since Speed Scheduler records data about each search location, it is sensitive to changes in the location, and has to start over with the initial scan every time it is changed. This is true even if you move back to an already scanned location, but the loc is only slightly different.

Is the speed limit also used when changing the scanner location?

Yes. Each worker remembers it's last scan location and time, so if the scanner is moved, it will take the workers time to get to the new location.

## Print Screen, Status Page, and Log Messages

I'm seeing a lot of "[WARNING] Nothing on nearby\_pokemons or wild. Speed violation?" in the log. What could cause this?

Common causes:

- Not using -speed as an argument. Other schedulers ignore the -kph argument.
- If the DB worker table has been recently deleted and the script restarted, such as with -cd (clear DB) option, the old position of the workers is forgotten, so they may violate the speed limit.
- There *aren't* any pokemon nearby. In areas over water or without pokemon spawns in 200m, these messages may be common. This is just a warning, and the data for that position is recorded normally.

I'm seeing a lot of "[ WARNING] Bad scan. Parsing found 0/0/0 pokemons/pokestops/gyms"

- Common causes:
- captchas
- IP bans
- Running Pogo-map with -no-gyms (-ng) and -no-pokestops (-nk). Speed Scheduler uses visible Gyms and Pokestops to determine if a scan is valid. Try adding gyms and stops back into your scan.

I'm seeing a lot of "[WARNING] hhhs kind spawnpoint 12341234123 has no pokemon 2 times in a row"

Possible causes:

- Spawnpoint is one of the extremely rare double spawnpoints and was scanned during it's hidden period
- Spawnpoint has been removed by Niantic. Speed Scheduler will no longer queue for scans after missing five times.

What does this line mean? SpeedScan Overseer: Scanning status: 27 total waiting, 0 initial bands, 0 TTH searches, and 27 new spawns

- Intial bands are the scans done to find the spawn points
- TTH searches are looking for the time\_til\_hidden stamp to find the exact spawn time
- New spawn searches are scanning new spawns.

How about this line? Initial scan: 100.00%, TTH found: 100.00%, Spawns reached: 100.00%, Spawns found: 100.00%, Good scans 99.59%

- Initial scan is the search for spawn points and scans each location in five bands within an hour, about 12 minutes apart. This should take a little over an hour to reach 100% with sufficient workers.
- TTH found is the percentage of spawn points for which the exact spawn time is known. This could take up to a day to get over 90%.

- Spawns reached is the percentage of spawns that are scanned before their timer runs out and they disappear. Will be low during the initial scan and possibly while still finding TTHs, but should reach 100% afterwards with sufficient workers.
- Spawns found is the percentage of spawns that found when and where they were expected. Low percentages mean the durations or end time of the spawnpoints are incorrect.
- Good scans are scans that aren't 0/0/0. Should be over 99% generally. If not, see above note about 0/0/0 warnings.

On the print screen (-ps) or status page (-sn) what do the messages mean?

- Not able to reach any scan under the speed limit Worker is not able to find anything to scan within range and stay under the speed limit.
- Nothing to scan All initial scans, spawns, and TTHs searches have been done, and workers are waiting for next spawn. Usually a good sign that you have more than enough workers.

But my system has been saying Nothing to scan for several minutes, and I know there are pokemon that have spawned during that time.

Ok, that's a bad sign. It means the Overseer thread has probably had an uncaught exception and died. Restart, and if you see an exception error in the logs, please report to @Artifice to fix.

## **Community Tools**

Some useful tools made by the community for the community

## **KinanCity**

#### Java tool for creating PTC Accounts, based on Pallettown.

Used to generate any desired number of PTC accounts for use with RocketMap. Also allows for verification if you own your own domain.

## Node.js CORS proxy server

#### A simple CORS proxy server that supports HTTP(S) request proxying.

This script allows you to verify accounts using a CORS proxy.

**Note 1:** HTTPS is required for use with the gmail verification script. Self-signed certificates work, but remember to add them to your trusted certificates on your OS.

**Note 2:** An update to the gmail verification script is planned to stay below the Google API limits (even if you refresh), retry on 503, automatically sleep when no proxies are available, and continue immediately when a proxy becomes available. For now, you'll have to refresh yourself.

#### **PGM Multi Loc**

# Easily visualize locations on a map before scanning, and generate a customized launch script.

Add multiple scan locations on the map. Automatically convert an area to a beehive. Resize and move the location on the map. Disable individual hives to stop scanning a specific location.

Generate a customized launch script, with the ability to edit the templates used for the individual commands. Pass in a list of account information that contains usernames, passwords, proxies, etc.

# PokeAlarm

# PokeAlarm is a third party extension for Rocket Map that allows you to receive customized notifications

You can setup notifications via Twitter, Facebook Pages, Discord, Pushbullet, Slack, Telegram, and Twilio.

#### **Custom CSS styles**

RocketMap supports the use of a custom CSS file to override the default selections. Use Google Chrome developer tools or Mozilla Firebug to easily find the right element selections.

## Use of custom styles

Place your custom CSS into 'custom.css' in the folder 'static/css'. *Examples are found in 'static/css/custom.css.example*'.

#### **CSS classes**

There are four different classes added to style individual map templates.

- Use class .mapPage for styles in map.html.
- Use class .mobilePage for styles in mobile\_list.html.
- Use class .statisticsPage for styles in statistics.html.
- Use class .statusPage for styles in status.html.

#### **Examples**

Examples below are included in custom.css.example!

Set font-size to 11px in map.html and use default style in all other pages.

.mapPage #nav h3 {font-size: 11px;}

Options menu form-control/switch-container, on/off switch style

| ✓ Marker Settings ♀        |                    |
|----------------------------|--------------------|
| Pokémon                    |                    |
| Gyms                       | $\bigcirc$         |
| Pokéstops                  | $\bigcirc$         |
| Scanned Locations          | $\bigcirc$         |
| Spawn Points               | $\bigcirc$         |
| Ranges                     | $\bigcirc$         |
| form-control input [tumo-t | ort] (fort-size: 1 |

#### **Options menu Reset button style**

# 2 Reset Settings

See 'custom.css.example' for more information.

## Custom.js

RocketMap supports the use of a custom JavaScript file to run custom code instead of editing core files.

#### Warning of using code you don't understand

Never just put code in custom.js unless you understand what it does, someone could give you malicious JavaScript code that could result in credentials (accounts and keys) being stolen!

Please do not copy/paste code from strangers online!

#### Use of custom.js

Place your custom code into 'custom.js' in the folder 'static/js'. Examples are found in 'static/js/custom.js.example'.

#### **Examples**

Examples for a MOTD, google analytics and disabling scaling icons by rarity are included in custom.js.example! The example below is how to set default options usually done by editing core files.

• Set a new map style by default. First we set a variable for it and pick which style we want as default.

```
const map_style = 'satellite'
```

Next we have to tell the script to store the value to set it.

```
Store.set('map_style', map_style)
```

Whenever you edit custom.js you will have to run npm run build to set the changes. When you load the map it will be set to satellite as default.

Setting options in this way forces that setting on page load, so even if a user changes the setting it will revert back to what you have set in custom.js every time, keep this in mind when forcing settings.

If you don't want to revert back to what you have set in custom.js every time, you can do it like in the example below.

• Add default Pokémon to "Hide Pokémon". First we need to retrieve what has already been set so we don't overwrite anything excluded in the interface. Then add the Pokémon we want to hide by default by adding the Pokémon IDs to the excludedPokemon-array, e.g. [13, 16] as shown in the example below. Finally we have to tell the script to store the value to set it.

When you load the map Weedle and Pidgey will be hidden as default.

See 'custom.js.example' for more information.

#### **Pokémon Encounters**

Since the IV update of April 21st 2017 which makes IVs the same for players of level 30 and above, the encounter system has been reworked and now includes CP/IV scanning.

Steps for using the new encounter system:

- 1. Make sure initial scan has finished. Enabling encounters during initial scan is a waste of requests.
- 2. Enable encounters on your map (-enc).
- 3. Add L30 accounts for IV/CP scanning into a CSV file (separate from your regular accounts file, e.g. 'high-level.csv'). Warning: read the important points below if you're scanning with only L30s! The lines should be formatted as "service, user, pass":

```
ptc,randOMusername1,P4ssw0rd!
ptc,randOMusername2,P4ssw0rd!
ptc,randOMusername1,P4ssw0rd!
```

The config item or parameter to use this separate account file is:

--high-lvl-accounts high-level.csv

- 4. Create files for your IV/CP encounter whitelist and add the Pokémon IDs which you want to encounter, one per line. enc-whitelist.txt:
  - 10 25 38 168
- 5. Enable the whitelist files in your config or cli parameters (check commandline.md for usage):

--enc-whitelist-file enc-whitelist.txt

6. (Optional) Set a speed limit for your high level accounts. This is separate from the usual speed limit, to allow a lower speed to keep high level accounts safer:

--hlvl-kph 25

7. (Optional) To reduce the number of times a high level account will log into the game via the API, the API objects are stored in memory to re-use them rather than recreating them. This is enabled by default to keep high level accounts *safer* but it will cause an increase in memory usage. To reduce memory usage, disable the feature with:

```
--no-api-store
```

L30 accounts are not being recycled and are not in the usual account flow. This is intentional, to allow for future reworks to handle accounts properly. This also keeps interaction with high level accounts to a minimum. We can consider handling them more automatically when the account handlers are properly fully implemented.

Some important notes:

- If you're only scanning with high level accounts (i.e. your regular accounts file only has L30s), the --high-lvl-accounts file can stay empty. The encounter code will use your regular accounts to encounter Pokémon if they're high enough level. But don't mix low level accounts with high levels, otherwise encounters will be skipped.
- To report Unown form, Unown's Pokémon ID must be added to the IV or CP whitelist.
- The old encounter whitelists/blacklists have been removed entirely.
- Both the IV and CP whitelists are optional.
- Captcha'd L30 accounts will be logged in console and disabled in the scheduler. Having -v enabled will show you an entry in the logs mentioning "High level account x encountered a captcha". They will not be solved automatically.
- The encounter is a single request (1 RPM). We intentionally don't use the account for anything else besides the encounter.
- The high level account properly uses a proxy if one is set for the scan, and properly rotates hashing keys when needed.

# **Relevant Logs**

The following messages can be logged (-v) and used to debug problems. Values denoted as %s are variable.

Info & debug:

- Encountering Pokémon ID %s with account %s at %s, %s.
- Using hashing key %s for this encounter.
- Encounter for Pokémon ID %s at %s, %s successful: %s/%s/%s, %s CP.

Errors & exceptions:

- Exception while encountering Pokémon: %s.
- Account %s encountered a captcha. Account will not be used.
- Expected account of level 30 or higher, but account %s is only level %s.
- No L30 accounts are available, please consider adding more. Skipping encounter.

#### **EX Raids**

EX-raids in Pokémon Go appear at gyms in parks, playgrounds and leisure areas.

RocketMap includes a built-in tool to check if existing gyms fall inside these areas.

#### How to check your area

- Scan your area normally until you have all gyms you wish to check.
- Run a single instance with a geofence and the -exg flag.python runserver.py -exg -gf geofences/yourGeofence.txt
- Remove the -exg flag and run normally.

Please note, only the first area in the your geofence file will be used. Output for running with -exg(--ex-gyms) should be similar to:

| runserver][ | INF0] | Pokemon encounters disabled.                                 |
|-------------|-------|--------------------------------------------------------------|
| app][       | INF0] | Retrieving blacklist                                         |
| models][    | INF0] | Connecting to MySQL database on                              |
| osm][       | INF0] | Finding border points from geofence.                         |
| osm] [      | INF0] | Finding parks within zone.                                   |
| osm][       | INF0] | Checking 36 gyms against 41 parks.                           |
| osm] [      | INF0] | #849ce6d1f#c49a599#d37##815132fa.16 is eligible for EX raid. |
| osm][       | INF0] | e08253fa5b5045a984226ee89d9f406b.16 is eligible for EX raid. |
| osm] [      | INF0] | 9a24539710b34250b5ba00095fbba18a.16 is eligible for EX raid. |
| osm] [      | INF0] | 6f438843f4924282b148beb859c9be10.16 is eligible for EX raid. |
| osm] [      | INF0] | @b3aca@61ddb437b8361@1beb4fa9c5b.16 is eligible for EX raid. |
| osm][       | INF0] | 859b591189d942d78edb7b96964b2a80.16 is eligible for EX raid. |
| osm] [      | INF0] | 047e7ddca70a4d14baa4f745c41dfe0e.16 is eligible for EX raid. |
| osm][       | INF0] | 30ad6b9c457243dbad3518cbdb138047.16 is eligible for EX raid. |
| osm] [      | INF0] | 23246066b6824fad9b8c62ac58a850e3.16 is eligible for EX raid. |
| osm][       | INF0] | 86f9895c8a984351b2edbf9643984a3a.16 is eligible for EX raid. |
| osm) (      | INF0] | 884fd9eef5894d6cad0fb83379584874.16 is eligible for EX raid. |
| runserver][ | INF0] | Finished checking gyms against OSM parks, exiting.           |

If you're scanning for gym-info the output will contain the name of the gym instead of its ID.Please note, your geofence will be used to determine what area is queried from overpass. Do not use a larger geofence than necessary as it will take longer to query results and check your existing gyms.

Once your check is completed, you can check for gyms or raids in confirmed park areas by these

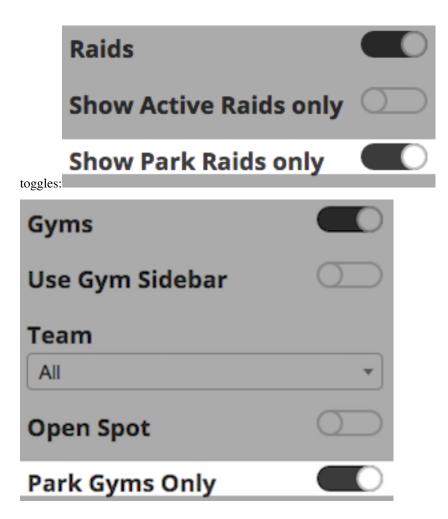

## Extra

More specifically, a gym that could spawn an EX raid will have the center of its s2 level 20 cell inside a confirmed park area. You can manually check for s2 cells here.

The in-game information for parks is slightly outdated. Unfortunately if a park in your area was added to Open-StreetMap after July of 2016, it will currently not be eligible for EX raids. You can manually check for what areas are considered parks here with the following query:

```
[out:json]
  [date:"2016-07-10T00:002"]
  [timeout:620]
  [bbox:{{bbox}}];
  (
   //Tags that are confirmed to classify gyms as 'parks' for EX Raids
      way[leisure=park];
      way[landuse=recreation_ground];
      way[leisure=recreation_ground];
      way[leisure=pitch];
      way[leisure=garden];
      way[leisure=playground];
      way[leisure=playground];
      way[leisure=playground];
      way[landuse=meadow];
    }
}
```

```
way[landuse=grass];
way[landuse=greenfield];
way[natural=scrub];
way[natural=heath];
way[natural=grassland];
way[landuse=farmyard];
way[landuse=farmland];
way[landuse=farmland];
way[landuse=orchard];
);
out body;
>;
out skel qt;
```

#### **Access Your Map Anywhere**

aka External Access to RocketMap

#### Introduction

This guide will show you how to make your map available on the internet, including yourself on the go. These instructions should **not** be used on a server you are giving out to other people for use, as it is not the most secure option available. We are not responsible for damage caused to your software, equipment, or anything else, proceed at your own risk.

This guide will most likely not match your router exactly, as different manufacturers have different software and configuration. This is meant to be a general guide as many routers have a lot in common, but if you can't follow these following instructions, try Googling something like "Port forwarding [MY ROUTER MODEL]"

#### **Gathering Information**

First we should find some information about your network. Press Win+R and type "cmd" on Windows to open a Command Prompt. On Linux and OS X, open a Terminal application.

On Windows, enter the following command:

ipconfig

On Linux and OS X, enter:

ifconfig

A lot of information will appear on your screen, but these two lines are what we're looking for:

Obviously, your numbers (IP Addresses) will most likely look different from mine. Jot those two down so we can use them later.

Let's also find your Public IP address, browse to mxtoolbox.com/whatismyip and note the IP Address it gives you there.

# **Port Forwarding**

Open an internet browser and type in the "Default Gateway" IP address we just found in the last step. It may ask you to login at this point, enter the login credentials for your router. It is important to note that this generally isn't your wifi password, if you don't know your router login credentials, they are usually on the bottom of the router unless they've already been changed.

| 🧧 general 🛛 🗙 🕒 PoGoMap Wiki Project 🛛 🗙 | ) ASU | JS Router - | Mobile Q | × |                             |            |                                                                  | Josefi A | lagan | -   | ٥           | × |
|------------------------------------------|-------|-------------|----------|---|-----------------------------|------------|------------------------------------------------------------------|----------|-------|-----|-------------|---|
| ← → X ☆ 🗅 192.168.29.1                   |       |             |          |   |                             |            |                                                                  |          |       | ☆ 🤹 | 1           | : |
|                                          |       |             |          |   | http://19<br>Your cor<br>Us | 1 requires | red × s a username and password. = is not private. Log In Cancel |          |       |     |             |   |
|                                          |       |             |          |   |                             |            |                                                                  |          |       |     |             |   |
|                                          |       |             |          |   |                             |            |                                                                  |          |       |     |             |   |
| Ask me anything                          |       |             |          |   |                             |            |                                                                  |          |       |     | AM <b>E</b> |   |

Now you should be on the homepage of your router's configuration. Find the Port Forwarding section of your router. On mine it was under "WAN" > "Virtual Server / Port Forwarding" but yours may differ.

|                      | GoMap Wiki Project × / @ ASUS Wireless Router Ti. × /                                                                                                    |                                 |
|----------------------|----------------------------------------------------------------------------------------------------|---------------------------------|
| 9 C T 192.16623.17A0 |                                                                                                    | English V<br>& G - C            |
|                      | General WAN - Virtual Server / Port Forwarding                                                                                                    |                                 |
|                      | Virtual Server / Port forwarding allows remote computers to connect to a specific computer or<br>retwork (LAN). For a faster connection, some P2P applications (such as Bpecificrent), may alls<br>forwarding setting. Please refer to the P2P application's user manual for details. You can ope<br>ports in router and redirect data through these ports to a single client on your network.                                                                                                    | o require that you set the port |
|                      | Traffic Manager      If you want to specify a brain data and to base point an example to be a single called on you instruction.      If you want to specify a point and to specify a point of the single for clients on the same network, enter the Service Name, the LAN IP address, and leave the Local Point empty.      When your network's firewall is disabled and you set 80 as the HTTP server's port range for                                                                                                    |                                 |
|                      | USB Application     Server/web server would be in conflict with TM-AC1900's web user interface.     When you set 20:21 as your FTP server's port range for your WAN setup, then your FTP s     AC1900's native FTP server.                                                                                                    |                                 |
|                      | Advanced Settings                                                                                                    |                                 |
|                      | Image: Second second second |                                 |
|                      | Famous Server List Please select *                                                                                                    |                                 |
|                      | Famous Game List Please select •                                                                                                    |                                 |
|                      | FTP Server Port 2021                                                                                                    |                                 |
|                      | VPN Port Forwarding List (Max Limit : 32)<br>Service Name Port Range Local IP Local Port                                                                                                    | t Protocol Add / Delete         |
|                      | Firewall                                                                                                    |                                 |
| O Ask me anything    | 0 0 💼 💼 🔌 0 🗭 🗉                                                                                                    | へ 🧿 М 🍐 🚱 🖓 贉 🧐 12:53 AM        |

Enter the following information on that screen. Some routers may make you press a menu before you can see these text boxes:

| Port Forwarding List (Max Limit : 32) |            |               |            |          |              |  |  |  |  |  |  |
|---------------------------------------|------------|---------------|------------|----------|--------------|--|--|--|--|--|--|
| Service Name                          | Port Range | Local IP      | Local Port | Protocol | Add / Delete |  |  |  |  |  |  |
| Рокемар                               | 5000       | 192.168.29.22 | 5000       | тср 🔻    | Ð            |  |  |  |  |  |  |
|                                       |            |               |            |          |              |  |  |  |  |  |  |

Replace "Local IP" (sometimes called "Internal IP") with the IPv4 Address we found in the first step of this guide. Both port boxes should have the same number, 5000. If you only have one box for ports just enter "5000" in that one. Click the Add button to save your settings. If you have an option to choose from UDP or TCP, choose TCP.

# **Finishing Up**

Your port should now be added! Next time you start your server, add -H = 0.0.0.0 to the list of flags so it's accessible from the internet!

# Connecting

In any web browser not connected to your wifi, your phone for instance, browse to http://11.22.33.44:5000/ **replacing** 11.22.33.44 with your external IP address, and you should be set!

**Note:** It is a known bug that Safari on iOS may not be able to load the map, if this happens to you download Chrome from the app store.

# **Custom sprites support**

If use of other sprites than provided in 'static01.zip' custom sprites should be placed in 'static/icons'. Minimum pixel size of images is 48x48.

#### Geofences

With the help of geofences you can define your search area even better. This feature let's you line out areas you are interested in without scanning overhead. Also you can exclude areas where no scan should happen due to the sake of security or respective issues. Lastly, with Geofences you can scan geometries which were not possible to define in before.

## Speed

The included algorithm should be fast enough, but if you see your geofencing takes too long, there are some things you can do to improve geofencing times:

- Try to make the polygon simpler removing vertexes.
- Reduce step size to better fit your polygon.
- Install matplotlib.

#### **Matplotlib**

The geofence calculations can be faster if the powerful matplotlib python package is installed, in that case it will use it instead of the included algorithm to check if a point is inside an area. The real improvement varies a lot between setups but it should be faster anyway, in tests we have seen it ranging from 12% to 100%.

The install procedure is the same as any other python package: pip install matplotlib

You can see in the logs if RM is using matplotlib or not for the calculations. While this is a powerful tool, it also has its downsides that it may not be supported on certain devices, for example older Raspberry Pi.

#### How to use?

- 1. Define areas which you like geofence or exclude, from your standard hex. Best done via an online tool like this (export using Show Coordinates at the top) or this one (use the exp button on the left after creating a fence). The resulting format needs to match the content of geofences/geofence.txt.example or geofences/excluded.txt.example.
- 2. You may exactly use one file per instance for geofenced areas and one file for excluded areas. Put all areas into the correct file like it is done in the examples.

- 3. Activate geofencing by adding these file paths as flag arguments to either -gf/--geofence-file or -gef/ --geofence-excluded-file in CLI. This can be done via the configuration file, as well.
- 4. Best, place your scan location -1/--location on top of a valid area of your geofence file and adjust -st/--step-limit to a value which just exceeds the maximum desired scan radius by a bit.

#### **Optional**

You can define geofences to form interesting areas like Pikachu faces or scanning along long paths with defining just a small corridor as geofence and rise -st accordingly.

#### **Beehive**

This feature explicitly works with beehive -bh scan function just as good. Please make sure that the very center of your scan area - meaning -l is right inside a valid geofence area.

## **Detailed Gym Data**

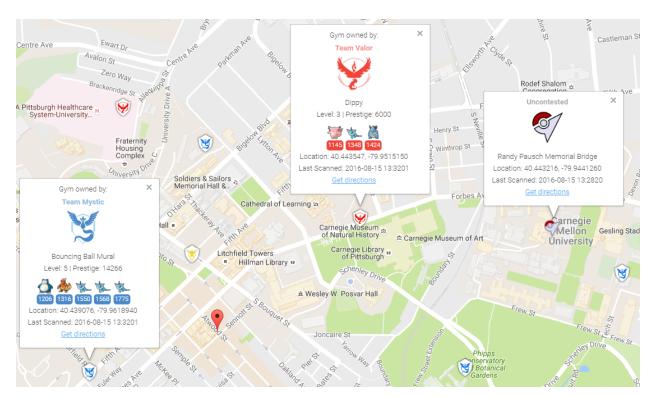

To collect all of the available information about gyms, you can enable gym info parsing.

Gym info parsing adds the gym's name and a list of all the Pokemon currently in the gym to the GUI. However, this comes at a slight cost: An extra API call is made for each gym to be updated, which slows the overall scan speed. Gym information is parsed intelligently, and only updates if something about the gym has changed since it was last updated.

# **MySQL Recommended**

Because of the increased data being sent to the database, it is recommended to use MySQL when using this feature.

#### Note on Non-Latin Characters in MySQL

Using out of the box settings, MySQL uses a collation/encoding that does not support non-Latin characters. If gyms in your area are displaying with ???? instead of the correct characters, you need to update your database server's collation and encoding to use UTF8. To correct just the gym names, run:

ALTER TABLE `gymdetails` COLLATE='utf8\_general\_ci', CONVERT TO CHARSET utf8;

As gym details are refreshed, the correct characters will appear (to force this, you can empty gymdetails). More information regarding MySQL encoding is available here.

#### **Enabling Gym Information Parsing**

To enable gym parsing, run with the -gi argument:

python runserver.py -gi

Or update your config.ini:

gym-info

# enables detailed gym info collection (default false)

#### Displaying the gym details sidebar in the front-end

To show the gym details sidebar on the front-end, -gi needs to be enabled on your webserver instance. To scan gyms for the gym details, -gi must also be enabled on your scanner instances.

#### **New Webhook**

When gym info parsing is enabled, gym details will be sent to webhooks. A sample webhook is below for reference:

```
{
    "message": {
       "id": "4b432a31c3c247e5b0f7656d09e2c050.11",
       "url": "http://lh3.ggpht.com/yBqXtFfq3nOlZmLc7DbgSIcXcyfvsWfY3VQs_
→gBziPwjUx7x0fgvucz6uxP_Ri-ianoWFt5mgJ7_zpsa7VNK",
       "name": "Graduate School of Public Health Sculpture",
       "description": "Sculpture on the exterior of the Graduate School of Public,
↔ Health building.",
       "team": 1,
       "latitude": 40.442506,
       "longitude": -79.957962,
        "pokemon": [{
           "num_upgrades": 0,
            "move_1": 234,
            "move_2": 99,
            "additional_cp_multiplier": 0,
            "iv_defense": 11,
            "weight": 14.138585090637207,
            "pokemon_id": 63,
            "stamina_max": 46,
            "cp_multiplier": 0.39956727623939514,
```

```
"height": 0.7160492539405823,
        "stamina": 46,
        "pokemon_uid": 9278614152997308833,
        "iv_attack": 12,
        "cp": 138,
        "iv_stamina": 8
    }, {
        "num_upgrades": 0,
        "move_1": 234,
        "move_2": 87,
        "additional_cp_multiplier": 0,
        "iv_defense": 12,
        "weight": 3.51259708404541,
        "pokemon_id": 36,
        "stamina_max": 250,
        "cp_multiplier": 0.6121572852134705,
        "height": 1.4966495037078857,
        "stamina": 250,
        "pokemon_uid": 6103380929145641793,
        "iv_attack": 5,
        "cp": 1353,
        "iv_stamina": 15
    }, {
        "num_upgrades": 9,
        "move_1": 224,
        "move_2": 32,
        "additional_cp_multiplier": 0.06381925195455551,
        "iv_defense": 13,
        "weight": 60.0,
        "pokemon_id": 31,
        "stamina_max": 252,
        "cp_multiplier": 0.5974000096321106,
        "height": 1.0611374378204346,
        "stamina": 252,
        "pokemon_uid": 3580711458547635980,
        "iv_attack": 10,
        "cp": 1670,
        "iv_stamina": 11
   }]
},
"type": "gym_details"
```

#### Let's Encrypt with Certbot

This page is to assist you in generating a free SSL certificate from Let's Encrypt using the certbot client. Please note that this tutorial is for Linux based systems. Windows users must use the non-certbot method.

To begin, you will need to install certbot on your system. Use this great page provided by the EFF to figure out how you need to install certbot on your system. Please follow the instructions on the EFF site, otherwise you may end up with an outdated client, or a different one entirely.

After installing certbot, you can use one of many methods to obtain a certificate.

Before continuing, be sure to create backups of your web server configurations as it cannot be guaranteed that certbot will not break them.

#### Webroot

Certbot can automatically detect your webserver's webroot, and complete the verification automatically, in addition to updating your webserver configuration itself.

For Nginx users:

sudo certbot --authenticator webroot --installer nginx

For Apache users:

sudo certbot --authenticator webroot --installer apache

Certbot will ask you which domain name you wish to activate HTTPS for. Select the appropriate domain, and allow the verification to complete.

If you see the following message:

```
Congratulations! Your certificate and chain have been saved at /etc/letsencrypt/live/example.com/fullchain.pem.
```

Congratulations! Your SSL certificate was successfully generated and installed.

If you want to update your webserver configuration manually, you should manually specify your webroot and domain, such as:

sudo certbot certonly --webroot -w /var/www/example.com/ -d example.com

#### Standalone Webserver

You can also have Certbot generate a certificate using its own webserver. If you want to keep certbot's grubby hands off your webserver, this is the best method.

This method is slightly different from the webroot method, as it requires you to stop your webserver so that certbot can spin up its own. The best method to do this is with pre and post hooks. For example:

For Nginx users:

For Apache users:

This is a much nicer method, as it consolidates everything into a single command and passes it all to certbot, which will take care of everything by itself. In addition, if you decide to setup automatic renewals, this will make your crontab considerably cleaner. However, if you wish, you can start/stop your webserver manually as such:

```
sudo service nginx/apache2 stop
[certbot command]
sudo service nginx/apache2 start
```

Note that these examples will automatically edit the webserver configuration. If you wish to update the configuration yourself, simply remove –installer apache/nginx from the command.

#### **Renewing Certificates**

Let's Encrypt will send you emails when the certificate is reaching expiration. If your certificate is reaching expiration, you will need to renew it. The command for renewing certificates will vary depending on the method you used to generate the certificate.

If you used the webroot authenticator with automatic install, you can simply execute sudo certbot renew.

If you used the webroot authenticator with manual install, you can simply execute sudo certbot renew --post-hook "service nginx restart". If you are using Apache2, replace "nginx" with "apache2".

If you used either of the standalone authenticators, you can use these commands:

For Nginx users:

sudo certbot renew --pre-hook "service nginx stop" --post-hook "service nginx start"

For Apache users:

```
sudo certbot renew --pre-hook "service apache2 stop" --post-hook "service apache2_
→start"
```

#### Automatic Renewals

Setting up automatic renewals is very simple with cron. The example below runs the renewal task daily, you can change this to run weekly, but it is not recommended. To start, you need to become root on your system (if you aren't

already), either by using su directly, or sudo su.

Afterwards, run crontab -e. This will open the crontab for the root user.

From here, you can input the following at the end of the file:

```
0 3 * * * certbotcommandhere
```

This will run the renewal at 3am system time every day. Replace certbotcommandhere with the command given under the "Renewing Certificates" section. Remove sudo from the beginning of the commands, as the cron job will be running as root. Save and quit the file.

You have now setup automatic renewal of your Let's Encrypt certificate.

# Let's Encrypt Without Certbot

This page is for operating systems such as Windows where ACME clients are not currently well implemented compared to operating systems like Linux.

This method is the simplest as it does not require spinning up any webservers, however, it is the least advanced. You won't be able to do automatic renewals, and you will need to repeat this process every 90 days.

For these reasons, it is heavily advised you use Certbot if possible.

Please note that in order to use Let's Encrypt or any other public certificate authority, you will need to own a domain. No: IP addresses, HOST file redirects or local DNS will not suffice. It must be a publicly accessible domain.

The demonstration images use CloudFlare's DNS panel as an example. This method should work regardless of DNS provider, and the instructions are more or less the same, but your interface may look a little bit different. Consult your DNS provider's help pages if you are unsure how to navigate your provider's interface.

## Part 1: Begin Validation Procedure

We will be using SSL For Free, but there are multiple sites you could use that operate similarly.

Start off by heading to SSL For Free. You'll be greeted with the start page.

| https://enter your website to secure                                                                                                    | Create Free SSL Certificate |
|----------------------------------------------------------------------------------------------------|-----------------------------|
| Nultiple Domains or Subdomains                                                                                                    | Advanced Options            |
| Aultiple domains or subdomains are allowed and should be separated by sp<br>therdomain.org <sup>n</sup> ). If the multiple domains or subdomains pertain to multiple<br>erification files to the correct directories. |                             |
| Prevent WWW from being Added                                                                                                    |                             |
| Ve automatically add the www version of the domain if not already added as<br>ne domains you want to verify then on the verification page near the top clicit                                                         |                             |
|                                                                                                    |                             |

Type in your domain (or subdomain), and press "Create Free SSL Certificate".

#### Next, you'll be greeted with the following screen.

| SSL FOR FREE                                                                                                    | ogin | Need Help? |
|----------------------------------------------------------------------------------------------------|------|------------|
| For a SSL cartificate Validation for "rocketmap.org, burgers         Add Part Densites   Regenerate Account         Were the down in through your webs server or if your domain is not your open are webs ever the new right in through the DNS. This reverse to the people from getting as SSL certificates for your domain is they continuing you greate to the Lets Encrypt service agreement. You may need to while is 66 313 109 36 if your website is behind a firewall. If your receive a 640 deteway timeout and cannot connect and reput it after generating domain verification files. If you use IS on Windows you may have to do additional steps.         Mutamatic FTP Verification       Nanual Verification files manually to your domain to verify ownership.         Mutamatic FTP Verification       Verification files manually to your domain to verify ownership.         Mutamatic FTP Verification       Verification files manually to your domain to verify ownership.         Mutamatic FTP Verification       Web adverification files manually to your domain to verify ownership.         Web Be addition go XTP records to your domain to verify ownership.       Server or cannot verify through to your Downership.         Web Be addition go XTP records to your domain to verify ownership.       Server or cannot verify through to your Downership. |      |            |

Click on "Manual Verification (DNS)". Then, scroll down and click "Manually Verify Domain".

Next, you'll be greeted with the following:

|    | Upload Verification Files                                                                                                    |
|----|----------------------------------------------------------------------------------------------------|
|    | Go into the DNS management page that your domains use (This link may help with setting up your TXT records [ignoring Google specific parts]).                                                                                                    |
| 2. | Add the following TXT records below to the DNS server for each domain (In the Time to Live (TTL) field, enter 1):                                                                                                    |
|    | <ol> <li>Add TXT record with the name/host _acme-challenge.rocketmap.org with the value CbcjJVoP-<br/>lzidytclE_GZV181KdBOiihQCYmmwjE</li> </ol>                                                                                                    |
|    | <ol> <li>Add TXT record with the name/host _acme-challenge.www.rocketmap.org with the value<br/>sbhACImDPjugPQ6T0IPQ4QZUsz6il2HAeNXZA7z8s98</li> </ol>                                                                                                    |
|    | Verify TXT records have been propagated by going to the following links. The corresponding values above should show up within the record:<br>1. Verify acme-challenge.rocketmap.org                                                                                                    |
|    | 2. Verify _acme-challenge.www.rocketmap.org                                                                                                    |
|    | You may have to wait a minute to a couple minutes for the DNS TXT record to propagate if the TTL record value does not show up or is not the same as the above values. If you get an error during verification that says "JWS has invalid anti-replay nonce" then just refresh the page (resending post data if prompted) until it works. |
| 5. | Click Download SSL Certificate below.                                                                                                    |
|    | Download SSL Certificate                                                                                                    |
|    | I Have My Own CSR                                                                                                    |

If you are a more experienced user, you can feel free to follow these instructions. If you aren't, not to worry. I'll walk you through it.

## Part 2: Adding TXT Records

In a new tab, open up your domain in your DNS provider panel, and find the DNS Records area. You should have something similar to this:

| rocketmap.org 🔻 |          |                                                                                                    |          |                                    |      |              |       |            | + Ac  |  |  |
|-----------------|----------|----------------------------------------------------------------------------------------------------|----------|------------------------------------|------|--------------|-------|------------|-------|--|--|
|                 | Manage   | e your Domain N                                                                                                    | ame Syst | em (DNS) settings.                 |      |              |       |            |       |  |  |
|                 | A, AAAA, | ONS Records     AAAA, and CNAME records can have their traffic routed through the Cloudflare system. Add more records using this form, and click the cloud next to each record to toggle Cloudflare on or off. |          |                                    |      |              |       |            |       |  |  |
|                 | Q Search | h DNS records                                                                                                    |          |                                    |      |              |       | _          |       |  |  |
|                 |          | Name                                                                                                    |          | IPv4 address                       | Au   | utomatic TTL | •     | Add R      | ecord |  |  |
| C2              | Туре     | Name                                                                                                    | Valu     | ie                                 |      | TTL          | Statu | JS         |       |  |  |
|                 | A        | rocketmap.org                                                                                                    | poir     | its to 192.99.68.79                |      | 1 hour       |       |            | ×     |  |  |
|                 | CNAME    | moo                                                                                                    | is ar    | alias of rocketmap.org             |      | 1 hour       |       | <u>/</u>   | ×     |  |  |
|                 | CNAME    | www                                                                                                    | is ar    | alias of rocketmap.org             |      | 1 hour       |       | - <u>/</u> | ×     |  |  |
|                 | МХ       | rocketmap.org                                                                                                    | mai      | handled by fennec.notfurprofit.org | 10   | 1 hour       |       |            | ×     |  |  |
|                 | тхт      | _dmarc                                                                                                    | v=D      | MARC1; p=none; rua=mailto:postmas  | ster | 1 hour       |       |            | ×     |  |  |
|                 | тхт      | maildomainkey                                                                                                    | v=D      | KIM1; k=rsa; p=MIGfMA0GCSqGSlb3D   | DQE  | 1 hour       |       |            | ×     |  |  |
|                 | TXT      | rocketman org                                                                                                    | V=St     | nf1 a in4·104 45 140 118 ~all      |      | 1 hour       |       |            | ×     |  |  |

Next, create a new TXT record. The process once again varies with providers, but typically you will have an "Add Record" button, "Add TXT Record", or a dropdown which you can select TXT from.

For the name of the TXT record, copy and paste the value provided by SSL For Free. It should look something like this: \_acme-challenge.yourdomain.tld. For the value, copy and paste the value provided by SSL For Free. It should be random and look something like this: CbcjJVoP-lzidytcIE\_GZV18\_\_\_1KdBOiihQCYmmwjE. For the TTL, or Time To Live, you can choose "Automatic". If there isn't an automatic value, enter 1 hour, or 3600 seconds.

Your final record should look similar to the image below:

| CLOUDFLARE | rocketmap.org 🔻 |                      |                                                                              |                |                                  |        |        | + Add Site | e Support | •             |
|------------|-----------------|----------------------|------------------------------------------------------------------------------|----------------|----------------------------------|--------|--------|------------|-----------|---------------|
|            |                 | Manage               | e your Domain Name                                                           | System (L      | ONS) settings.                   |        |        |            |           |               |
|            |                 | A, AAAA<br>click the | Records<br>and CNAME records can have th<br>cloud next to each record to tog | •<br>and       |                                  |        |        |            |           |               |
|            |                 |                      | h DNS records                                                                |                |                                  |        |        |            |           |               |
|            |                 | TXT 🔅                | _acme-challenge.rocketmap.org                                                |                | CbcjJVoP-IzidytcIE_GZV181KdBOiih |        |        | Record     |           |               |
| ß          |                 | Туре                 | Name                                                                         | Value          |                                  | TTL    | Status |            |           |               |
|            |                 | A                    | rocketmap.org                                                                | points to 19   | 2.99.68.79                       | 1 hour | -2     | ×          |           |               |
|            |                 | CNAME                | moo                                                                          | is an alias of | rocketmap.org                    | 1 hour | -      | ×          |           |               |
|            |                 | CNAME                | www                                                                          | is an alias of | rocketmap.org                    | 1 hour | -      | ×          |           |               |
|            |                 | МХ                   | rocketmap.org                                                                | mail handle    | d by fennec.notfurprofit.org 10  | 1 hour |        | ×          |           |               |
|            |                 | тхт                  | _dmarc                                                                       | v=DMARC1;      | p=none; rua=mailto:postmaster    | 1 hour |        | ×          |           |               |
|            |                 | тхт                  | maildomainkey                                                                | v=DKIM1; k=    | rsa; p=MIGfMA0GCSqGSlb3DQE       | 1 hour |        | ×          |           |               |
|            |                 | тхт                  | rocketman org                                                                | v=sof1 a io4   | 104 45 140 118 ~all              | 1 hour |        | ×          |           | Send Feedback |

When you're done, click Add Record, Finish, or whatever option your DNS Provider gives. Repeat the above procedure for the 2nd name and value provided by SSL For Free. This allows your certificate to be valid for both the root domain and www. (If you are generating the certificate for a subdomain, you will probably only have one record provided. Simply ignore this step.)

Once you have added both records, return to SSL For Free, and click "Download SSL Certificate". If you receive errors, restart the process, making sure you entered everything correctly. If you have everything entered correctly, check if your DNS provider has a save button, and make sure that you've pressed it if so. Otherwise, wait about 10

minutes before clicking download, as the records may not have propagated yet.

## Part 3: Download the certificate

After clicking download, you'll receive the following screen:

|                                                                                                    | Login | Need Help? |  |  |  |  |  |  |
|----------------------------------------------------------------------------------------------------|-------|------------|--|--|--|--|--|--|
| Certificate Successfully Generated                                                                                                    |       |            |  |  |  |  |  |  |
| You can download the files by clicking download below or copy and paste the following into the appropriate inputs to install. SSL Certificates<br>expire after 90 days so be sure to re-generate your SSL Certificate before then otherwise your website might stop working. If you use IIS<br>and need a PFX file then follow the instructions in the following link to convert the certificate and private key file into a .PFX file -<br>http://stackoverflow.com/a/17284371 (Install openssl and rung openssl pks:12 -export -out "certificate_combined pkr" -inkey "private key" -in<br>"certificate.crt" -certific ac_bundle.crt in a command prompt with path set to location of downloaded certificate files or use<br>https://www.digicert.com/util/). |       |            |  |  |  |  |  |  |
| Get Notified of Expiration                                                                                                    |       |            |  |  |  |  |  |  |
| Create an account or login to get notified before your certificate expires and to manage all your certificates in one place.                                                                                                    |       |            |  |  |  |  |  |  |
| Email:                                                                                                    |       |            |  |  |  |  |  |  |
| Password:                                                                                                    |       |            |  |  |  |  |  |  |
| Login Create Account                                                                                                    |       |            |  |  |  |  |  |  |
| Certificate Files                                                                                                    |       |            |  |  |  |  |  |  |
| Certificate:BSIN C4F1F1547EBSIN C4F1F1547EBSIN C4F1F1547E INITFECCA/ SpuritAPICTS-HOM/C1/HISSERBOPC-21QWABC5QBSTENDQEEC.ullA HEXCXC.2DBgWPC47L0/HISSERBOPC-21QWABC5QBSTENDQEEC.ullA HEXCXC.2DBgWPC47L0/HISSERBOPC-21QWABC5QBSTENDQEEC.ullA C5021000-UllAVITAPIC-420VQC0 ExpUT2QN-cyF1eWpc4800-Ef1edd14/uclaeS9M:c4F1w300Ayf0cu/ullAVITAF1w3w ODA1109w104H1TM4W1w6F73/UBgVRC420VC0; comcageE1HABC52g S1E3DQEEAQUAA1EDD-waggKAC3EQD0E5W-SyFHWHN031BAQXABEKENE289*c1322+9120A1 S1E3DQEEAQUAA1EDD-waggKAC3EQD0E5W-SyFHWHN031BAQXABEKENE289*c1322+9120A1 S1F1MagdA/474f-vil.e1aXD2537c2f1h9E5598agLkskgZq295SK21BPC14F4F oVAchesQT-140VC0C4Cex68AS2350UFL6F4F                                                                                                    |       |            |  |  |  |  |  |  |

Congratulations! You've successfully generated a certificate from Let's Encrypt.

It is recommended that you create an account to be notified of your certificate expiration.

To download your certificate, scroll down and click "Download All SSL Certificate Files". This will download a zip file containing your key, certificate and the certificate bundle. Consult your webserver documentation on how to use these files.

## Spawnpoint Scanning Scheduler

If you already have a 100% completed Initial Scan, it may be worth looking into Spawnpoint Scanning.

Spawnpoint Scanning consists of only scanning an area in which a spawn has recently happened, this saves a large number of requests and also detects all spawns soon after they appear instead of whenever the scan gets round to them again.

Spawnpoint Scanning is particularly useful in areas where spawns are spread out.

## Spawnpoint Scanning can be run in one of two different modes:

#### Scans without Spawnpoint Clustering

python runserver.py -ss -l YOURLOCATION -st STEPS

Where YOURLOCATION is the location the map should be centered at and also the center of the hex to get spawn locations from, -st sets the size of the clipping hexagon (hexagon is the same size as the scan of the same -st value).

This is particularly useful for when using a beehive.

Note: When using the mode when not in a beehive, it is recommended to use an -st value one higher than the scan was done on, to avoid very edge spawns being clipped off.

#### Scans with Spawnpoint Clustering

python runserver.py -ss -ssct YOURVALUE -1 YOURLOCATION -st STEPS

Where YOURLOCATION is the location the map should be centered at and also the center of the hex to get spawn locations from, -st sets the size of the clipping hexagon (hexagon is the same size as the scan of the same -st value), -ssct (Spawnpoint Cluster Time) sets a Time threshold (in seconds) for spawn point clustering. A Value around 200 seconds is recommended. Spawnpoint Clustering can help to reduce requests and also your worker count because its compressing several Spawnpoints into a cluster. Cluster time will try to schedule scans at the same position within -ssct amount of seconds to catch multiple spawns at once.

This is particularly useful for when using a beehive.

Note: When using the mode when not in a beehive, it is recommended to use an -st value one higher than the scan was done on, to avoid very edge spawns being clipped off.

#### **Getting spawns**

For generating the spawns to use with Spawnpoint Scanning it is recommended to scan the area with -speed until the initial scan reaches 100%.

### **Status Page**

Keeping track of multiple processes, accounts and hashing keys can be a pain. To help, you can use the status page to view the status of each of your workers, their accounts and your hashing keys.

### Setup

There are two steps to enable the status page:

- 1. Set a password for the status page by adding the -spp argument to each worker running the web service or by setting the status-page-password field in config.ini. A password is required to enable the status page.
- 2. Give each of your workers a unique "status name" to identify them on the status page by setting the -sn argument.

### Accessing

To view your status page, go to <YourMapUrl>/status (for example, http://localhost:5050/status) and enter the password you defined. The status of each of your workers and hashing keys will be displayed and continually update. Remember to double-check your hashing keys before starting your instances. Invalid or expired hashing keys currently won't be cleared from the database or status page automatically.

### **Screenshots**

#### Understanding the account stats

username - This is the username of the account.

success - This is how many times RM attempted to scan with this account and got a good result.

fail - This is how many times RM attempted to scan and encountered an exception.

no items - This is how many times RM attempted to scan and recieved no results.

skipped - This is how many times RM has had to skip a scanning loction because of an exception with this account.

last modified - This is the last time the DB has recieved an update about the account.

| Hash Keys                                            | Maximum RPM       | RPM Left          | Average          | Peak                 | Expires             | At                            | Last Modified                                                     |
|------------------------------------------------------|-------------------|-------------------|------------------|----------------------|---------------------|-------------------------------|-------------------------------------------------------------------|
| 9Q8M0B3N4S0*******                                   | 150               | 146               | 5.33             | 11                   | 2017-04-01 19:09:00 |                               | 2017-03-29 16:22:45                                               |
| 5E4W4C9V8O3******                                    | 150               | 141               | 6.13             | 9                    | 2017-04-01 19:07:33 |                               | 2017-03-29 16:22:44                                               |
| 4J2A5S1G8D9*******                                   | 150               | 143               | 3.77             | 7                    | 2017-04-01 23:47:27 |                               | 2017-03-29 16:22:50                                               |
| 3G7A1Z6B0C9*******                                   | 150               | 141               | 4.58             | 9                    | 2017-04-01 19:06:25 |                               | 2017-03-29 16:22:45                                               |
| 1O4J6A5H9I9*******                                   | 150               | 145               | 7.03             | 16                   | 2017-04-            | 01 19:08:50                   | 2017-03-29 16:22:46                                               |
|                                                      |                   |                   |                  |                      |                     |                               |                                                                   |
|                                                      |                   |                   |                  |                      |                     |                               |                                                                   |
|                                                      | Maximum RPM       | RPM Le            |                  | Usage                | Peak<br>28          | Expires At                    | Last Modified                                                     |
| <b>15h Keys</b><br>2V6N7P8F4******                   | 150               | 147               | 3                | 3.00                 | 28                  | Expired                       | 2017-05-03 00:32:36                                               |
|                                                      |                   |                   | 3                |                      |                     |                               |                                                                   |
| 2V6N7P8F4*******                                     | 150<br>150        | 147<br>148        | 3<br>2<br>3      | 3.00                 | 28<br>27            | Expired<br>Expired            | 2017-05-03 00:32:36<br>2017-05-03 00:32:35                        |
| 2V6N7P8F4******<br>SV5X8P4L3******<br>9K3I6T3A8***** | 150<br>150<br>150 | 147<br>148<br>147 | 3<br>2<br>3<br>1 | 3.00<br>2.00<br>3.00 | 28<br>27<br>25      | Expired<br>Expired<br>Expired | 2017-05-03 00:32:36<br>2017-05-03 00:32:35<br>2017-05-03 00:32:39 |

### Understanding the hashing stats

remaining - This is how many requests can be made across instances using this hashing key in the current minute.

maximum - This is the most requests per minute that can be made using this hashing key. *Note:* Bossland has reported tracking is off, so you might get slightly more than this.

peak - The most requests per minute that has occurred since the last time you started an instance.

usage - The average requests made per minute.

expiration - When this hashing key is set to expire

### Webhooks

RocketMap can send map information such as Pokémon spawns, gym details, raid appearances and pokestop lures to other applications through webhooks.

Every time a webhook-enabled event occurs (for example a new Pokémon appearing) a web request will be sent to a provided URL containing information about that event.

### **Table of Contents**

- What Do Webhooks Do?
- Setting Up a Webhook
  - Setting webhook urls
    - \* Using the command line
    - \* Using a config file
  - Setting webhook types
    - \* Using the command line
    - \* Using a config file
  - Filtering Pokémon
    - \* Whitelisting Pokémon
    - \* Blacklisting Pokémon
- Webhook Types
  - pokemon
  - pokestop
  - lure
  - gym
  - gym-info
  - egg
  - raid
  - tth

- captcha
- PokeAlarm
- RocketMap Public Webhook

### What Do Webhooks Do?

Webhooks allow developers to send data from RocketMap to other applications.

A simple example would be an application that receives Pokémon spawn events, checks if the Pokémon that's appeared is a Dragonite, and if so plays an alarm sound.

### Setting Up a Webhook

To start sending data to a webhook:

- 1. set a webhook url (or list of webhook urls) to send data to
- 2. set the webhook types to be received
- 3. (optional) set up a whitelist or blacklist

If no webhook types are set, no webhook data will be sent.

#### Setting webhook URLs

#### Using the command line

Add -wh http://YOUR\_WEBHOOK\_URL to your existing command line.

To send data to multiple URLs, add a new -wh ... string for each URL, for example:

-wh http://YOUR\_FIRST\_WEBHOOK\_URL -wh http://YOUR\_SECOND\_WEBHOOK\_URL

#### Using a config file

Add a new line to your config file:

webhook: http://YOUR\_WEBHOOK\_URL

To send data to multiple URLs, use an array:

webhook: [ http://YOUR\_FIRST\_WEBHOOK\_URL, http://YOUR\_SECOND\_WEBHOOK\_URL ]

#### Setting webhook types

#### Using the command line

Add --wh-types WEBHOOK\_TYPE to your existing command line.

To set multiple webhook types, add a new --wh-types ... string for each URL, for example:

```
--wh-types pokemon --wh-types raid
```

#### Using a config file

Add a new line to your config file:

```
wh-types: WEBHOOK_TYPE
```

To set multiple webhook types, use an array:

```
wh-types: [ pokemon, raid ]
```

#### **Filtering Pokémon**

To limit the Pokémon that get sent to webhooks you can:

- whitelist specific Pokémon IDs, or
- blacklist specific Pokémon IDs

#### If you use a whitelist you cannot also use a blacklist (and vice-versa).

You can whitelist/blacklist Pokémon IDs using either a list or a file. You can use either a list or a file, but not both.

#### Whitelisting Pokémon

If you want to send webhook data for specific Pokémon (and no other Pokémon) you can use a Pokémon whitelist.

#### Using a string

You can a string of Pokémon IDs to whitelist using:

```
webhook-whitelist: [ POKEMON_ID_1, POKEMON_ID_2, POKEMON_ID_3 ]
```

#### Using a file

You can set a whitelist file using:

```
webhook-whitelist-file: WHITELIST_FILE
```

Note: each Pokémon ID must be on a new line.

#### Example

Whitelisting Dratini, Dragonair, Dragonite, Larvitar, Pupitar and Tyranitar using a whitelist array:

config.ini:

```
webhook-whitelist: [ 147, 148, 149, 246, 247, 248 ]
```

#### **Blacklisting Pokémon**

If you want to exclude specific Pokémon from being set to webhooks you can use a Pokémon blacklist.

Using a string

You can a string of Pokémon IDs to blacklist using:

webhook-blacklist: [ POKEMON\_ID\_1, POKEMON\_ID\_2, POKEMON\_ID\_3 ]

#### Using a file

You can set a blacklist file using:

```
webhook-blacklist-file: BLACKLIST_FILE
```

Note: each Pokémon ID must be on a new line.

#### Example

Blacklisting Pidgey, Spearow, Caterpie and Weedle using a blacklist file:

config.ini:

```
webhook-blacklist-file: pokemon-blacklist.txt
```

pokemon-blacklist.txt:

### Webhook Types

Data is sent to webhooks as a JSON object containing an array of webhook events.

Each webhook event has the structure:

```
{
    "type": EVENT_TYPE,
    "message": EVENT_DATA
}
```

For example:

[

```
{
   "type": "pokemon",
   "message": { ... }
 },
 {
   "type": "pokemon",
   "message": { ... }
 },
 {
   "type": "pokemon",
   "message": { ... }
 },
 {
   "type": "gym",
   "message": { ... }
 }
1
```

RocketMap currently provides the following webhook types: *pokemon*, *pokestop*, *lure*, *gym*, *gym-info*, *egg*, *raid*, *tth*, *captcha*. Please note that as RocketMap evolves more webhook types may be added.

If you are a developer please feel free to contribute new webhook types through the usual RocketMap development process.

The sections below outline the different webhook types and the data that gets sent for each event.

#### pokemon

A pokemon event is sent every time RocketMap detects that a Pokémon has spawned.

| Field | Details | Example | | ----\_1\_ \_\_\_\_\_ spawnpoint\_id|The spawnpoint that the Pokémon has appeared at | "47d9e3e05a7" ||encounter\_id|The unique ID of this Pokémon spawn | "MTExMjE5MDExODAyNTczOTq4MjM=" || pokemon\_id | The Pokémon's ID 91 || latitude | The Pokémon's latitude | 43.62969347887845 || longitude | The Pokémon's longitude 15.2886973939569513 || disappear\_time | The time at which the Pokémon will disappear (in unix time) |1504056600||time\_until\_hidden\_ms|??? |-809985329||last\_modified\_time|The time at which the Pokémon was detected | 1504048538928 | | seconds\_until\_despawn | The current number of seconds remaining before the Pokémon disappears | 1772 || spawn start | The number of seconds past the hour at which the Pokémon appears | 911 || spawn end | The number of seconds past the hour at which the Pokémon disappears | 2710 || gender | The Pokémon's gender 1 | 2 || cp | The Pokémon's CP2 | " " || form | The Pokémon's form2 | "" || costume | The Pokémon's costume id2 | "" || individual\_attack | The Pokémon's attack IV2 |""||individual\_defense|The Pokémon's defence IV2|""||individual\_stamina|The Pokémon's stamina IV2 | "" || cp\_multiplier | The Pokémon's CP multiplier2 | "" || move\_1 | The Pokémon's quick move2 | "" | | move\_2 | The Pokémon's charge move2 | "" | | weight | The Pokémon's weight2 | "" | | height | The Pokémon's height2 | " " || player\_level | The level of the account that found the Pokémon | 2 || verified |Whether the TTH for the spawn has been identified |true |

1. Pokémon genders are represented by the values:

| Value | Gender | | \_\_\_\_\_\_ | \_\_\_\_\_ | 0 | Unset | | 1 | Male | | 2 | Female | | 3 | Genderless |

1. These fields will be empty unless the Pokémon has been encountered.

#### pokestop

A pokestop event is sent whenever RocketMap scans a pokestop.

Т Field Details Example Т pokestop\_id | The pokestop's unique ID "ZmY2NjNmZGQxZTg1NDgxNGE5MDAyNTkwM2ZkZjk2NTMuMTY=" | | latitude | The pokestop's latitude | 43.62686 || longitude | The pokestop's longitude | 5.304069 || enabled | Whether the pokestop can be interacted with | true || last\_modified | The time at which the pokestop last changed | 1501611306167 || active\_fort\_modifier | ??? | ??? | | lure\_expiration | The time at which the current lure expires | ??? |

#### lure

A lure event is sent whenever RocketMap scans a pokestop if that pokestop has been lured.

Important: while the webbook type name for lure events is lure, when this data is sent to a webbook the type field will be pokestop.

Note: if you add lure events to your wh\_types you will receive them even if you have not enabled pokestop events.

Lure events contain the same fields as pokestop events (described above).

#### gym

A gym event is sent whenever RocketMap scans a gym.

1. The teams are represented by the values:

| Value | Team | | ------ | | 0 | Uncontested | | 1 | Mystic | | 2 | Valor | | 3 | Instinct |

- 1. Gym changes include: Pokémon being added, Pokémon being knocked out, gym control changing etc.
- 2. If there is no raid at the gym this value will be 0.

#### gym-info

A gym-info event is sent whenever RocketMap fetches a gym's details.

Important: while the webhook type name for gym-info events is gym-info, when this data is sent to a webhook the type field will be gym\_details.

| Field | Details | Example || \_\_\_\_\_\_ | \_\_\_\_\_ | \_\_\_\_\_ | id | The gym's unique ID | "MzcwNGEOMjgyNThiNGE5NWFkZWIwYTBmOGM1Yzc2ODcuMTE=" || name | The gym's name | "St. Clements Church" || description | The gym's description | "" || url | A URL to the gym's image | "http://lh3.googleusercontent.com/image\_url" || latitude | The gym's latitude | 43.633181 || longitude | The gym's longitude | 5.296836 || team | The team that currently controls the gym | 1 || pokemon | An array containing the Pokémon currently in the gym | [] |

#### Gym Pokémon:

| Field | Details | Example | | \_\_\_\_\_\_ | \_\_\_\_\_ | \_\_\_\_\_ | \_\_\_\_\_ | \_\_\_\_\_ | \_\_\_\_\_ | \_\_\_\_\_ | \_\_\_\_\_ | \_\_\_\_\_ | \_\_\_\_\_ | \_\_\_\_\_ | \_\_\_\_\_ | \_\_\_\_\_ | \_\_\_\_\_ | \_\_\_\_\_ | \_\_\_\_\_ | \_\_\_\_\_ | \_\_\_\_\_ | \_\_\_\_\_ | \_\_\_\_\_ | \_\_\_\_\_ | \_\_\_\_\_ | \_\_\_\_\_ | \_\_\_\_\_ | \_\_\_\_\_ | \_\_\_\_\_ | \_\_\_\_\_ | \_\_\_\_\_ | \_\_\_\_\_ | \_\_\_\_\_ | \_\_\_\_\_ | \_\_\_\_\_ | \_\_\_\_\_ | \_\_\_\_\_ | \_\_\_\_\_ | \_\_\_\_\_ | \_\_\_\_\_ | \_\_\_\_\_ | \_\_\_\_\_ | \_\_\_\_\_ | \_\_\_\_\_ | \_\_\_\_\_ | \_\_\_\_\_ | \_\_\_\_\_ | \_\_\_\_\_ | \_\_\_\_\_ | \_\_\_\_\_ | \_\_\_\_\_ | \_\_\_\_\_ | \_\_\_\_\_ | \_\_\_\_\_ | \_\_\_\_\_ | \_\_\_\_\_ | \_\_\_\_\_ | \_\_\_\_\_ | \_\_\_\_\_ | \_\_\_\_\_ | \_\_\_\_\_ | \_\_\_\_\_ | \_\_\_\_\_ | \_\_\_\_\_ | \_\_\_\_\_ | \_\_\_\_\_ | \_\_\_\_\_ | \_\_\_\_\_ | \_\_\_\_\_ | \_\_\_\_\_ | \_\_\_\_\_ | \_\_\_\_\_ | \_\_\_\_\_ | \_\_\_\_\_ | \_\_\_\_\_ | \_\_\_\_\_ | \_\_\_\_\_ | \_\_\_\_ | \_\_\_\_\_ | \_\_\_\_ | \_\_\_\_ | \_\_\_\_ | \_\_\_\_ | \_\_\_\_ | \_\_\_\_ | \_\_\_\_ | \_\_\_\_ | \_\_\_\_ | \_\_\_\_ | \_\_\_\_ | \_\_\_\_ | \_\_\_\_ | \_\_\_\_ | \_\_\_\_ | \_\_\_\_ | \_\_\_\_ | \_\_\_\_ | \_\_\_\_ | \_\_\_\_ | \_\_\_\_ | \_\_\_\_ | \_\_\_\_ | \_\_\_\_ | \_\_\_\_ | \_\_\_\_ | \_\_\_\_ | \_\_\_\_ | \_\_\_\_ | \_\_\_\_ | \_\_\_\_ | \_\_\_\_ | \_\_\_\_ | \_\_\_\_ | \_\_\_\_ | \_\_\_\_ | \_\_\_\_ | \_\_\_\_ | \_\_\_\_ | \_\_\_\_ | \_\_\_\_ | \_\_\_\_ | \_\_\_\_ | \_\_\_\_ | \_\_\_\_ | \_\_\_\_ | \_\_\_\_ | \_\_\_\_ | \_\_\_\_ | \_\_\_\_ | \_\_\_\_ | \_\_\_\_ | \_\_\_\_ | \_\_\_\_ | \_\_\_\_ | \_\_\_\_ | \_\_\_\_ | \_\_\_\_ | \_\_\_\_ | \_\_\_\_ | \_\_\_\_ | \_\_\_\_ | \_\_\_\_ | \_\_\_\_ | \_\_\_\_ | \_\_\_\_ | \_\_\_\_ | \_\_\_\_ | \_\_\_\_ | \_\_\_\_ | \_\_\_\_ | \_\_\_\_ | \_\_\_\_ | \_\_\_\_ | \_\_\_\_ | \_\_\_\_ | \_\_\_\_ | \_\_\_\_ | \_\_\_\_ | \_\_\_\_ | \_\_\_\_ | \_\_\_\_ | \_\_\_\_ | \_\_\_\_ | \_\_\_\_ | \_\_\_\_ | \_\_\_\_ | \_\_\_\_ | \_\_\_\_ | \_\_\_\_ | \_\_\_\_ | \_\_\_\_ | \_\_\_\_ | \_\_\_\_ | \_\_\_\_ | \_\_\_\_ | \_\_\_\_ | \_\_\_\_ | \_\_\_\_ | \_\_\_\_ | \_\_\_\_ | \_\_\_\_ | \_\_\_\_ | \_\_\_\_ | \_\_\_\_ | \_\_\_\_ | \_\_\_\_ | \_\_\_\_ | \_\_\_\_ | \_\_\_\_ | \_\_\_\_ | \_\_\_\_ | \_\_\_\_ | \_\_\_\_ | \_\_\_\_ | \_\_\_\_ | \_\_\_\_ | \_\_\_\_ | \_\_\_\_ | \_\_\_\_ | \_\_\_\_ | \_\_\_\_ | \_\_\_\_ | \_\_\_\_ | \_\_\_\_ | \_\_\_\_ | \_\_\_\_ | \_\_\_\_ | \_\_\_\_ | \_\_\_\_ | \_\_\_\_ | \_\_\_\_ | \_\_\_\_ | \_\_\_\_ | \_\_\_\_ | \_\_\_\_ | \_\_\_\_ | \_\_\_\_ | \_\_\_\_\_ | \_\_\_\_\_ | \_\_\_\_\_ | \_\_\_\_\_ | \_\_\_\_\_ | \_\_\_\_\_ | \_\_\_\_\_ | \_\_\_\_ | \_\_\_\_ | \_\_\_\_ | \_\_\_\_ | \_\_\_\_ | \_\_\_\_ | \_\_\_\_ | \_\_\_\_ | \_\_\_\_ | \_\_\_\_ | \_\_\_\_ | \_\_\_\_ | \_\_\_\_ | \_\_\_\_ | \_\_\_\_ | \_\_\_\_ | \_\_\_\_ | \_\_\_\_ | \_\_\_\_ | \_\_\_\_ | \_\_\_\_ | \_\_\_\_ | \_\_\_\_ | \_\_\_\_ | \_\_\_\_ | \_\_\_\_ | \_\_\_\_ | \_\_\_\_ | \_\_\_\_ | \_\_\_\_ | \_\_\_\_ | \_\_\_\_ | \_\_\_\_ | \_\_\_\_ | \_\_\_\_ | \_\_\_\_ | \_\_\_\_ | \_\_\_\_ | \_\_\_\_ | \_\_\_\_ | \_\_\_\_ | \_\_\_\_ | \_\_\_\_ | \_\_\_\_ | \_\_\_\_ | \_\_\_\_\_ | \_\_\_\_\_ | \_\_\_\_\_ | \_\_\_\_ | \_\_\_\_\_ | \_\_\_\_\_ | \_\_\_\_\_ | \_\_\_\_\_ | \_\_\_\_\_

#### egg

An egg event is sent whenever RocketMap detects that an egg has appeared at a gym.

Important: while the webhook type name for egg events is egg, when this data is sent to a webhook the type field will be raid.

Note: egg events use the same event type and fields as raid events, but the Pokémon-specific fields such as pokemon\_id will be null.

| Field | Details | Example || \_\_\_\_\_\_ | \_\_\_\_\_\_ | \_\_\_\_\_\_\_ | \_\_\_\_\_\_ | gym\_id | The gym's unique ID | "NGY2ZjBjY2Y3OTUyNGQYZWF1Mjc3ODkzODM2YmI1Y2YuMTY=" || latitude | The gym's latitude | 43.599321 || longitude | The gym's longitude | 5.181415 || spawn | The time at which the raid spawned | 1500992342 || start | The time at which the raid starts | 1501005600 || end | The time at which the raid ends | 1501007400 || level | The raid's level | 5 || pokemon\_id | For egg events this will always be null | null || cp | For egg events this will always be null | null || move\_1 | For egg events this will always be null | null || move\_2 | For egg events this will always be null | null |

#### raid

A raid event is sent whenever RocketMap detects that a raid has started at a gym.

Note: raid events use the same event type and fields as egg events, but the Pokémon-specific fields such as pokemon\_id will be populated.

| Field | Details | Example || \_\_\_\_\_\_ | \_\_\_\_\_ | \_\_\_\_\_\_ | \_\_\_\_\_\_ | gym\_id | The gym's unique ID | "NGY2ZjBjY2Y3OTUyNGQyZWF1Mjc3ODkzODM2YmI1Y2YuMTY=" || team\_id | The team that currently controls the gym1 | 1 || latitude | The gym's latitude | 43.599321 || longitude | The gym's longitude | 5.181415 || spawn | The time at which the raid spawned | 1500992342 || start | The time at which the raid starts | 1501005600 || end | The time at which the raid ends | 1501007400 || level | The raid's level | 5 || pokemon\_id | The raid boss's ID | 249 || cp | The raid boss's CP | 42753 || move\_1 | The raid boss's quick move | 274 || move\_2 | The raid boss's charge move | 275 |

1. The teams are represented by the values:

| Value | Team | | \_\_\_\_\_ | \_\_\_\_ | 0 | Uncontested | | 1 | Mystic | 2 | Valor | 3 | Instinct |

#### tth

A tth event is sent whenever a scan instance's TTH completion status changes by more than 1%.

# Important: while the webhook type name for tth events is tth, when this data is sent to a webhook the type field will be scheduler.

Note: at present only the speed-scan scheduler sends tth events.

| Field | Details | Example | | \_\_\_\_\_ | \_\_\_\_\_ | \_\_\_\_\_ | name | The type of scheduler which performed the update | "SpeedScan" | | instance | The status name of scan instance which performed the update | "New York" | | tth\_found | The completion status of the TTH scan | 0.9965 | | spawns\_found | The number of spawns found in this update | 5 |

#### captcha

A captcha event is sent whenever a scan worker encounters a captcha.

| Field | Details | Example | | \_\_\_\_\_\_ | \_\_\_\_\_ | \_\_\_\_\_ | status\_name | The status name of the account which received the captcha | "New York" || account | The name of the account that received the captcha | "silverwind268" || status | The captchas status | | "success" || captcha | The number of captchas that the account has received | 1 || time | The time taken to resolve the captcha | 1 || mode | The captcha solving method, either manual or 2 captcha | "2 captcha" |

1. Possible captcha statuses:

| Status | Description | | \_\_\_\_\_\_ | \_\_\_\_ | encounter" | A captcha has been detected || "success" | The captcha has been solved || "failure" | The captcha has not been solved || "error" | An error occurred while solving the captcha |

### **PokeAlarm**

PokeAlarm is an application which can be used to send alerts for various events.

PokeAlarm receives data from RocketMap through webhooks, processes and filters the data, and can then send event-specific alerts through messaging services such as Twitter and Discord.

A full list of the events PokeAlarm can provide alerts for, as well as the messaging services that can be used, can be found in the PokeAlarm wiki.

## RocketMap Public Webhook

RocketMap is collecting data for an upcoming project. If you would like to help our efforts please fill out this form. You will then receive an email with a webhook url which you can add to your list of webhooks.

### **Amazon ECS**

Warning - Most cloud providers have been IP blocked from accessing the API

Amazon ECS is essentially managed docker allowed you to run multi-container environments easily with minimal configuration. In this guide we'll create an ECS Task that will run a single RocketMap container with a MariaDB container for persisting the data

### **Requirements**

- AWS Account
- · AWS ECS Cluster with at least one instance assigned
  - t2.micro type is sufficient for this setup

### **Process**

In the AWS ECS console create a Task Definition with the JSON below. You will need to set the following values:

- POGOM\_USERNAME username for pokemongo
- POGOM\_PASSWORD password for pokemongo
- POGOM\_AUTH\_SERVICE Define if you are using google or ptc auth
- POGOM\_LOCATION Location to search
- POGOM\_DB\_USER Database user for MariaDB
- POGOM\_DB\_PASS Database password for MariaDB

```
{
    "taskRoleArn": null,
    "containerDefinitions": [
        {
            "volumesFrom": [],
            "memory": 128,
            "extraHosts": null,
            "dnsServers": null,
            "disableNetworking": null,
            "dnsSearchDomains": null,
            "portMappings": [
```

```
{
        "hostPort": 80,
        "containerPort": 5000,
        "protocol": "tcp"
    }
],
"hostname": null,
"essential": true,
"entryPoint": null,
"mountPoints": [],
"name": "pokemongomap",
"ulimits": null,
"dockerSecurityOptions": null,
"environment": [
    {
        "name": "POGOM_DB_TYPE",
        "value": "mysql"
    },
    {
        "name": "POGOM_LOCATION",
        "value": "Seattle, WA"
    },
    {
        "name": "POGOM_DB_HOST",
        "value": "database"
    },
    {
        "name": "POGOM_NUM_THREADS",
        "value": "1"
    },
    {
        "name": "POGOM_DB_NAME",
        "value": "pogom"
    },
    {
        "name": "POGOM_PASSWORD",
        "value": "MyPassword"
    },
    {
        "name": "POGOM_GMAPS_KEY",
        "value": "SUPERSECRET"
    },
    {
        "name": "POGOM_AUTH_SERVICE",
        "value": "ptc"
    },
    {
        "name": "POGOM_DB_PASS",
        "value": "somedbpassword"
    },
    {
        "name": "POGOM_DB_USER",
        "value": "pogom"
    },
    {
        "name": "POGOM_USERNAME",
        "value": "MyUser"
    }
```

```
],
    "links": [
        "database"
    ],
    "workingDirectory": null,
    "readonlyRootFilesystem": null,
    "image": "frostthefox/rocketmap",
    "command": null,
    "user": null,
    "dockerLabels": null,
    "logConfiguration": null,
    "cpu": 1,
    "privileged": null
},
{
    "volumesFrom": [],
    "memory": 128,
    "extraHosts": null,
    "dnsServers": null,
    "disableNetworking": null,
    "dnsSearchDomains": null,
    "portMappings": [],
    "hostname": "database",
    "essential": true,
    "entryPoint": null,
    "mountPoints": [],
    "name": "database",
    "ulimits": null,
    "dockerSecurityOptions": null,
    "environment": [
        {
            "name": "MYSQL_DATABASE",
            "value": "pogom"
        },
        {
            "name": "MYSQL_RANDOM_ROOT_PASSWORD",
            "value": "yes"
        },
        {
            "name": "MYSQL_PASSWORD",
            "value": "somedbpassword"
        },
        {
            "name": "MYSQL_USER",
            "value": "pogom"
        }
    ],
    "links": null,
    "workingDirectory": null,
    "readonlyRootFilesystem": null,
    "image": "mariadb:10.1.16",
    "command": null,
    "user": null,
    "dockerLabels": null,
    "logConfiguration": null,
    "cpu": 1,
    "privileged": null
}
```

```
],
"volumes": [],
"family": "rocketmap"
```

}

If you would like to add workers you can easily do so by adding another container with the additional variable POGOM\_NO\_SERVER set to true. You have to let one of the RocketMap containers start first to create the database, an easy way to control this is to create a link from the worker to the primary one as it will delay the start.

Once the Task is running you'll be able to access the app via the Instances IP on port 80.

### **Apache2 Reverse Proxy**

If you do not want to expose RocketMap to the web directly or you want to place it under a prefix, follow this guide: Assuming the following:

- You are running RocketMap on the default port 5000
- You've already made your machine available externally
- 1. Install Apache2 plenty of tutorials on the web for this.
- 2. Enable the mods needed

sudo a2enmod proxy proxy\_http proxy\_connect ssl rewrite

3. Create a file /etc/apache2/sites-available/rocketmap.conf

sudo nano /etc/apache2/sites-available/rocketmap.conf`

copy pasta:

```
<VirtualHost *:80>
ServerName rocketmap.yourdomain.com
ProxyPass / http://127.0.0.1:5000/
ProxyPassReverse / http://127.0.0.1:5000/
RewriteCond %{HTTP_HOST} !^rocketmap\.yourdomain\.com$ [NC]
RewriteRule ^/$ http://%{HTTP_HOST}/ [L,R=301]
ErrorLog ${APACHE_LOG_DIR}/error.log
CustomLog ${APACHE_LOG_DIR}/access.log combined
</VirtualHost>
<VirtualHost *:443>
ServerName rocketmap.yourdomain.com
ProxyPass / http://127.0.0.1:5000/
ProxyPassReverse / http://127.0.0.1:5000/
RewriteCond %{HTTP_HOST} !^rocketmap\.yourdomain\.com$ [NC]
RewriteRule ^/$ http://%{HTTP_HOST}/ [L,R=301]
```

```
ErrorLog ${APACHE_LOG_DIR}/error.log
CustomLog ${APACHE_LOG_DIR}/access.log combined
SSLCertificateFile /var/www/ssl_keys/yourcert.crt
SSLCertificateKeyFile /var/www/ssl_keys/yourkey.key
SSLCertificateChainFile /var/www/ssl_keys/yourintermediatecert.crt
```

</VirtualHost>

If you want your maps at rocketmap.yourdomain.com, keep it just like it is If you want your maps at yourdomain.com/go/ (note the trailing slash!)

```
(take out ServerName)
ProxyPass /go/ http://127.0.0.1:5000/
ProxyPassReverse /go/ http://127.0.0.1:5000/
RewriteCond %{HTTP_HOST} !^yourdomain\.com/go/$ [NC]
RewriteRule ^/go/$ http://%{HTTP_HOST}/go/ [L,R=301]
```

- 4. Test your Apache2 config: sudo apachectl configtest
- 5. Enable your new config: sudo a2ensite rocketmap
- 6. Reload your Apache2 service: service apache2 reload
- 7. You can now access it by going to: http(s)://yourdomain.com/go or http(s)://rocketmap.yourdomain.com

### **Bluemix**

Bluemix is IBM's PaaS, built on top of Cloud Foundry, and it's free tier allows you to have 24 up time! Oh boy!

### **Prerequisites**

- 1. Clone the git repo with git clone --recursive https://github.com/RocketMap/RocketMap.git
- 2. Create a Bluemix account
- 3. Install the Cloud Foundry CLI Download here.

### Create and Run the App on Bluemix

To do this, you can either use the GUI (click through, create a new python runtime and name it). Once it's created, you push the code by cding into the directory and running:

```
cf push <nameofapp>
```

To do the same thing via command line, you simply run that last command. It'll create the app and push the code for you.

Note that this first deploy will fail! We need to configure the environment variables for authentication to Pokemon Go and your Google API Key. To do that via the CLI:

```
cf set-env <nameofapp> AUTH_SERVICE <ptc|google>
cf set-env <nameofapp> USERNAME <username>
cf set-env <nameofapp> PASSWORD <password>
cf set-env <nameofapp> GMAPS_KEY <your google api key>
cf set-env <nameofapp> STEP_COUNT <step count>
cf set-env <nameofapp> LOCATION <the location you're spying on>
```

To set the environment variables via the GUI, you navigate to the "environment variables" tab in the app dashboard, click on "user defined," and enter them one by one.

Also make sure to paste your google api key in config/credentials.json.

Once the environment variables are set, and your credentials are set in config/credentials.json, re-push via cf push <nameofapp>.

## An alternate way to set your credentials

Alternatively, instead of going the environment variable route, you can set up config/config.ini, and change the start command in manifest.yml to be

python runserver.py -se

which will pull the values from the config file instead of from the env vars.

### Cloudflare

### **Prerequisites**

- A domain name (free ones can be had from places like Freenom)
- Your server port forwarded and running on Port 80

## **Getting Started**

First, sign up for an account at cloudflare.com. Get signed in and click "Add Site" at the top of the page to get started.

| - | loudFlare   Web Performar 🕥 AHAAA                                                                               |                   |                        | 2.235.225:5000/ +        |                               | Ē |   | ▼ []    |
|---|----------------------------------------------------------------------------------------------------|-------------------|------------------------|--------------------------|-------------------------------|---|---|---------|
|   | are, mc. (05) https://www.cloudnare.c                                                                           | om/a/overview     |                        |                          |                               |   |   | μ       |
|   | Select Website                                                                                                  |                   |                        | Add Site Suppo           | ort jonah@jonaharagon.com -   |   |   |         |
|   | Q Search                                                                                                    |                   |                        |                          |                               |   |   |         |
|   | Domain                                                                                                    |                   | Plan                   | Status                   |                               |   |   |         |
|   | 1000000                                                                                                    |                   | Free Website           | 🗸 Act                    | ive                           |   |   |         |
|   | man harry or                                                                                                    |                   | Free Website           | 🖌 Act                    | ive                           |   |   |         |
|   | million for any part                                                                                            |                   | Free Website           | 🔑 25%                    | 6 Setup                       |   |   |         |
|   | paratra spin con                                                                                                |                   | Free Website           | 🗸 Act                    | ive                           |   |   |         |
|   | of the second second second second second second second second second second second second second second second |                   | Free Website           | 🔶 Act                    | ive                           |   |   |         |
|   | contract of                                                                                                    |                   | Free Website           | 🔶 Act                    | ive                           |   |   |         |
|   |                                                                                                    |                   | Free Website           | 🔶 Act                    | ive                           |   |   |         |
|   | 10000-00                                                                                                    |                   | Free Website           | 🗸 Act                    | ive                           |   |   |         |
|   |                                                                                                    |                   |                        |                          |                               |   |   |         |
|   |                                                                                                    |                   |                        |                          |                               |   |   |         |
|   |                                                                                                    |                   |                        |                          |                               |   |   |         |
|   |                                                                                                    |                   |                        |                          |                               |   |   |         |
|   |                                                                                                    |                   |                        |                          |                               |   |   |         |
|   | What We Do<br>Plans                                                                                             | Community<br>Blog | Support<br>Help Center | About Us<br>Our team     | Contact<br>Contact support    |   |   |         |
|   | Overview                                                                                                    | Case Studies      | System Status          | Careers                  | Contact sales                 |   | _ | _       |
|   | Features                                                                                                    | Customers         | Resources              | Press<br>Torms of Somico | Call sales: +1 (888) 993 5273 |   | S | iend Fe |

Enter your website in the text field and press "Begin Scan," when that finishes click Continue Setup next to your Domain.

| mywebsite.tk | Begin Scan |
|--------------|------------|
|              |            |

| Туре  | Name                                    | Value                                                                                                    | TTL       | Status                     |
|-------|-----------------------------------------|----------------------------------------------------------------------------------------------------|-----------|----------------------------|
| А     | initian heating rear                    | points to points to points to points to points to points to points to points to point points to point points to | Automatic |                            |
| CNAME |                                         | is an alias of                                                                                                  | Automatic | - <b></b> > <mark>1</mark> |
| MX    | initerhedgept                           | mail handled by                                                                                                 | Automatic | <b>.</b>                   |
| MX    | - market apple                          | mail handled by                                                                                                 | Automatic |                            |
| MX    | - Bacherry of                           | mail handled by                                                                                                 | Automatic | 3                          |
| MX    | 100.000.0000000000000000000000000000000 | mail handled by                                                                                                 | Automatic | 3                          |
| MX    | initian heating rear                    | mail handled by                                                                                                 | Automatic | 3                          |
| ТХТ   | hite the strange part                   | v=spf1 include:spf.                                                                                             | Automatic | 3                          |

If there is already information in this table, click the "X"s to clear them all out unless you already know what they are.

When the information is cleared, add two new records with the text boxes at the top with the following configuration (replace 11.22.33.44 with your server's IP address):

| A -         | 11.22.33.44 | Automatic TTL 🗘 Add Record |
|-------------|-------------|----------------------------|
| CNAME 💠 www | e           | Automatic TTL 💠 Add Record |

They should be added in the table automatically when you press "Add Record." **Make sure they have the Orange Cloud next to them** to stay secure. When this is done, press "Continue" at the bottom of the page. On the next page select the "Free Website" option if it isn't already preselected and "Continue" again.

Now it will give you two Nameservers on a page similar to this (although yours will most likely be different). Copy both the bold ones and put them in your domain settings at your registrar.

| Current Nameservers        | Change Nameservers to: |
|----------------------------|------------------------|
| dns1.registrar-servers.com | brad.ns.cloudflare.com |
| dns2.registrar-servers.com | pam.ns.cloudflare.com  |

Instructions to change your nameservers differ between domain registrars, here's instructions for a few common ones:

- Namecheap
- GoDaddy
- Freenom

Once you have them set, navigate back to CloudFlare and press the Green Continue button once more, and you should be set! It may take **up to** 24 hours for it to switch to CloudFlare, but most of the time it happens much faster than that.

While we wait for it to switch, we should change some settings.

## **Settings to Change**

Click the "Crypto" tab at the top and change SSL from Full to Flexible if it isn't already.

Navigate to "Firewall" and change "Security Level" to "High." If you are running this from your house consider setting it to "I'm under attack" for the highest amount of DDoS security against your server.

## **Finishing Up**

Everything should now be configured correctly! Simply visit http://yourdomain.com/ in your browser and your map should load, all while hiding your IP address from everybody else.

### **DigitalOcean**

Warning - Most cloud providers have been IP blocked from accessing the API

### **Prerequisites**

- A DigitalOcean account Using this link will grant \$10 in credit, enough for running your server for up to 2 months.
- A Google Maps API key
- A new Pokemon Club account

### Installation

Create a Droplet in your DigitalOcean control panel with Ubuntu 16.04, any Droplet size will work.

Check the "User Data" box lower on the page and enter the following:

**Important:** Be sure to replace [USERNAME], [PASSWORD], [API Key], and [LOCATION] with your Pokemon Trainers Club Username and Password, your Google Maps API Key, and your location (Latitude and Longitude), respectively. You will be able to change locations later on the site.

Once you have that, create your Droplet. Setup will take a few minutes initially, but once it's done your map will be accessible at http://[YOURDROPLET]/, replacing that of course with your Droplet's IP address.

## Starting the server

On the first boot the server will start automatically so this step isn't necessary, however if you have to restart the Droplet for any reason, you can start PoGoMap with the following two commands:

```
cd /root/RocketMap
python runserver.py -u [USERNAME] -p [PASSWORD] -st 10 -k [Google Maps API key] -l
→"[LOCATION]" -H 0.0.0.0 -P 80
```

Credit: JonahAragon

### Docker

Docker is a great way to run "containerized" applications easily and without installing tons of stuff into your computer.

If you are not familiar or don't feel confortable with Python, pip or any of the other the other stuff involved in launching a RocketMap server, Docker is probably the easiest approach for you.

### **Prerequisites**

- Docker
- Google Maps API Key

### Introduction

The quickest way to get RocketMap up and running with docker is quite simple. However you need to setup an external mysql database to make it work so be sure to read the tutorial until the "Advanced Docker Setup"

### Simple Docker Setup

#### Starting the server

In order to start the map, you've got to run your docker container with a few arguments, such as authentication type, account, password, desired location and steps. If you don't know which arguments are necessary, you can use the following command to get help:

```
docker run --rm frostthefox/rocketmap -h
```

To be able to access the map in your machine via browser, you've got to bind a port on your host machine to the one wich will be exposed by the container (default is 5000). The following docker run command is an example of to launch a container with a very basic setup of the map, following the instructions above:

```
docker run -d --name pogomap -p 5000:5000 \
frostthefox/rocketmap \
    -a ptc -u username -p password \
    -k 'your-google-maps-key' \
    -l 'lat, lon' \
    -st 5
```

If you would like to see what are the server's outputs (console logs), you can run:

docker logs -f pogomap

Press ctrl-c when you're done.

#### Stopping the server

In the step above we launched our server in a container named pogomap. Therefore, to stop it as simple as running:

```
docker stop pogomap
```

After stopping a named container, if you would like to launch a new one re-using such name, you have to remove it first, or else it will not be allowed:

docker rm pogomap

#### Local access

Given that we have bound port 5000 in your machine to port 5000 in the container, which the server is listening to, in order to access the server from your machine you just got to access http://localhost:5000 in your preferred browser.

#### **External access**

If external access is necessary, there are plenty of ways to expose you server to the web. In this guide we are going to approach this using a ngrok container, which will create a secure introspected tunnel to your server. This is also very simple to do with Docker. Simply run the following command:

```
docker run -d --name ngrok --link pogomap \
  wernight/ngrok \
   ngrok http pogomap:5000
```

After the ngrok container is launched, we need to discover what domain you've been assigned. The following command can be used to obtain the domain:

```
docker run --rm --link ngrok \
    appropriate/curl \
    sh -c "curl -s http://ngrok:4040/api/tunnels | grep -o 'https\?:\/\/[a-zA-Z0-9\.
    \]\+'"
```

That should output something like:

```
http://random-string-here.ngrok.io
https://random-string-here.ngrok.io
```

Open that URL in your browser and you're ready to rock!

### **Updating Versions**

In order to update your RocketMap docker image, you should stop/remove all the containers running with the current (outdated) version (refer to "Stopping the server"), pull the latest docker image version, and restart everything. To pull

the latest image, use the following command:

docker pull frostthefox/rocketmap

If you are running a ngrok container, you've got to stop it as well. To start the server after updating your image, simply use the same commands that were used before, and the containers will be launched with the latest version.

### **Running on docker cloud**

If you want to run RocketMap on a service that doesn't support arguments like docker cloud or ECS, you'll need to pass settings via variables below is an example:

```
docker run -d -P \
    -e "POGOM_AUTH_SERVICE=ptc" \
    -e "POGOM_USERNAME=UserName" \
    -e "POGOM_PASSWORD=Password" \
    -e "POGOM_LOCATION=Seattle, WA" \
    -e "POGOM_GMAPS_KEY=SUPERSECRET" \
    frostthefox/rocketmap
```

### **Advanced Docker Setup**

In this session, we are going to approach a docker setup that allows data persistence. To do so, we are going to use the docker image for MySQL as our database, and have our server(s) connect to it. This could be done by linking docker containers. However, linking is considered a legacy feature, so we are going to use the docker network approach. We are also going to refer to a few commands that were used in the "Simple Docker Setup" session, which has more in-depth explanation about such commands, in case you need those.

#### **Creating the Docker Network**

The first step is very simple, we are going to use the following command to create a docker network called pogonw:

```
docker network create pogonw
```

#### Launching the database

Now that we have the network, we've gotta launch the database into it. As noted in the introduction, docker containers are disposable. Sharing a directory in you machine with the docker container will allow the MySQL server to use such directory to store its data, which ensures the data will remain there after the container stops. You can create this directory wherever you like. In this example we going to create a dir called /path/to/mysql/ just for the sake of it.

mkdir /path/to/mysql/

After the directory is created, we can lauch the MySQL container. Use the following command to launch a container named db into our previously created network, sharing the directory we just created:

```
docker run --name db --net=pogonw -v /path/to/mysql/:/var/lib/mysql -e MYSQL_ROOT_

→PASSWORD=yourpassword -d mysql:5.6.32
```

The launched MySQL server will have a single user called root and its password will be yourpassword. However, there is no database/schema that we can use as the server will be empty on the first run, so we've gotta create one for RocketMap. This will be done by executing a MySQL command in the server. In order to connect to the server, execute this command:

docker exec -i db mysql -pyourpassword -e 'CREATE DATABASE pogodb'

That will do the trick. If you want to make sure the database was created, execute the following command and check if pogodb is listed:

docker exec -i db mysql -pyourpassword -e 'SHOW DATABASES'

#### Relaunching the database

If the db container is not running, simply execute the same command that was used before to launch the container and the MySQL server will be up and running with all the previously stored data. You won't have to execute any MySQL command to create the database.

#### Launching the RocketMap server

Now that we have a persistent database up and running, we need to launch our RocketMap server. To do so, we are going to use a slightly modified version of the docker run command from the "Simple Docker Setup" session. This time we need to launch our server inside the created network and pass the necessary database infos to it. Here's an example:

```
docker run -d --name pogomap --net=pogonw -p 5000:5000 \
frostthefox/rocketmap \
    -a ptc -u username -p password \
    -k 'your-google-maps-key' \
    -l 'lat, lon' \
    -st 5 \
    --db-host db \
    --db-port 3306 \
    --db-name pogodb \
    --db-user root \
    --db-pass yourpassword
```

This will launch a container named pogomap. Just like before, in order to check the server's logs we can use:

docker logs -f pogomap

If you want more detailed logs, add the --verbose flag to the end of the docker run command.

If everything is fine, the server should be up and running now.

#### Launching workers

If you would like to launch a different worker sharing the same db, to scan a different area for example, it is just as easy. We can use the docker run command from above, changing the container's name, and the necessary account and coordinate infos. For example:

```
docker run -d --name pogomap2 --net=pogonw \
  frostthefox/rocketmap \
```

```
-a ptc -u username2 -p password2 \
-k 'your-google-maps-key' \
-1 'newlat, newlon' \
-st 5 \
--db-host db \
--db-port 3306 \
--db-name pogodb \
--db-user root \
--db-pass yourpassword
-ns
```

The difference here being: we are launching with the -ns flag, which means that this container will only run the searcher and not the webserver (front-end), because we can use the webserver from the first container. That also means we can get rid of -p 5000:5000, as we dont need to bind that port anymore.

If for some reason you would like this container to launch the webserver as well, simply remove the -ns flag and add back the -p, with a different pairing as your local port 5000 will be already taken, such as -p 5001:5000.

#### **External Access**

Just like before, we can use ngrok to provide external access to the webserver. The only thing we need to change in the command from the previous session is the --link flag, instead we need to launch ngrok in our network:

```
docker run -d --name ngrok --net=pogonw \
  wernight/ngrok \
   ngrok http pogomap:5000
```

To obtain the assigned domain from ngrok, we also need to execute the previous command in our network instead of using links:

```
docker run --rm --net=pogonw \
   appropriate/curl \
   sh -c "curl -s http://ngrok:4040/api/tunnels | grep -o 'https\?:\/\/[a-zA-Z0-9\.
   →]\+'"
```

#### Inspecting the containers

If at any moment you would like to check what containers are running, you can execute:

```
docker ps -a
```

If you would like more detailed information about the network, such as its subnet and gateway or even the ips that were assigned to each running container, you can execute:

```
docker network inspect pogonw
```

#### Setting up notifications

If you have a docker image for a notification webbook that you want to be called by the server/workers, such as PokeAlarm, you can launch such container in the 'pogonw' network and give it a name such as 'hook'. This guide won't cover how to do that, but once such container is configured and running, you can stop your server/workers and relaunch them with the added flags: -wh, --wh-threads and --webhook-updates-only. For example, if the hook was listening to port 4000, and we wanted 3 threads to post updates only to the hook:

```
docker run -d --name pogomap --net=pogonw -p 5000:5000 \
frostthefox/rocketmap \
    -a ptc -u username -p password \
    -k 'your-google-maps-key' \
    -l 'lat, lon' \
    -st 5 \
    -db-host db \
    -db-port 3306 \
    -db-name pogodb \
    -db-user root \
    -db-pass yourpassword \
    -wh 'http://hook:4000' \
    -wh-threads 3 \
    -webhook-updates-only
```

### Nginx

If you do not want to expose RocketMap to the web directly or you want to place it under a prefix, follow this guide: Assuming the following:

- You are running RocketMap on the default port 5000
- · You've already made your machine available externally (for example, port forwarding
- 1. Install nginx (I'm not walking you through that, google will assist) http://nginx.org/en/linux\_packages.html
- 2. In /etc/nginx/nginx.conf add the following before the last }

```
include conf.d/rocketmap.conf;
```

3. Create a file /etc/nginx/conf.d/rocketmap.conf and place the following in it:

```
server {
    listen 80;
    location /go/ {
        proxy_pass http://127.0.0.1:5000/;
    }
}
```

You can now access it by http://yourip/go

### Add a free SSL Certificate to your site:

- 1. https://certbot.eff.org/#debianjessie-nginx
- 2. For webroot configuration, simplest for this use, do the following:
  - Edit your /etc/nginx/conf.d/rocketmap.conf
  - Add the following location block:

```
location /.well-known/acme-challenge {
  default_type "text/plain";
  root /var/www/certbot;
}
```

- 3. Create the root folder above mkdir /var/www/certbot
- 4. Set your permissions for the folder

- 5. Run certbot certonly -w /var/www/certbot -d yourdomain.something.com
- 6. Certificates last for 3 Months and can be renewed by running certbot renew

### **Example Config**

```
server {
   listen
                 80:
   server_name PokeMaps.yourdomain.com;
    location /.well-known/acme-challenge {
        default_type "text/plain";
        root /var/www/certbot;
    }
    # Forces all other requests to HTTPS
   location / {
                   301 https://$host$request_uri;
       return
    }
}
server {
   listen 443 ssl http2;
   server_name PokeMaps.yourdomain.com;
    ssl on;
   ssl_certificate /etc/letsencrypt/live/yourdomaingoeshere/fullchain.pem;
   ssl_certificate_key /etc/letsencrypt/live/yourdomaingoeshere/privkey.pem;
   ssl_protocols TLSv1.2;
   ssl_ciphers 'EECDH+AESGCM:EDH+AESGCM:AES256+EECDH:AES256+EDH';
   ssl_prefer_server_ciphers on;
   keepalive_timeout 70;
   add_header Strict-Transport-Security "max-age=31536000; includeSubdomains";
   location /go/ {
       proxy_pass http://127.0.0.1:5000/;
       proxy_redirect off;
    }
```

Please be sure to change the ssl\_certificate and ssl\_certificate\_key paths to point to your cert file and key.

### Adding simple httpd Authentication.

This will guide you through setting up simple HTTP Authentication using nginx and reverse proxy protocols. These instructions are written for someone using a Debian/Ubuntu VPS. Your environment may have slightly different requirements, however the concepts as a whole should still stand. This guide assumes you have nginx installed and running, and a conf.d/\*.conf file created, such as /etc/nginx/conf.d/rocketmap.conf, as the example above provides, and that you're running your service on port 5000, and want it to be accessable at http://your\_ip/go/, although it supports other ports and locations.

\* denotes a wildcard, and will be used to stand for your site's \*.conf file, please do not literally type sudo nano /etc/nginx/conf.d/\*.conf.

1. Create a .htpasswd file inside /etc/nginx/. Some suggested methods to create a .htpasswd file are below.

• Linux users can use the apache2-tools package to create the files.-First, get the apache2-utils package

sudo apt-get install apache2-utils

-Then run the htpasswd command

sudo htpasswd -c /etc/nginx/.htpasswd exampleuser

This will prompt you for a new password for user exampleuser. Remove the -c tag for additional entries to the file. Opening the file with a text exitor such as nano should show one line for each user, with an encrypted password following, in the format of user:pass.

- Manual generation of the file can be done using tools such as: http://www.htaccesstools.com/htpasswdgenerator/. After manually generating the file, please place it in /etc/nginx/, or wherever your distro installs nginx.conf and the rest of your config files.
- 2. Open your \*.conf file with a text editor, with a command such as sudo nano /etc/nginx/conf.d/rocketmap.conf. Add the following two lines underneath the domain path.

```
auth_basic "Restricted";
auth_basic_user_file /etc/nginx/.htpasswd;
```

If your \*.conf file matches the example provided above, you should have the following.

```
server {
    listen 80;
    location /go/ {
        auth_basic "Restricted";
        auth_basic_user_file /etc/nginx/.htpasswd;
        proxy_pass http://127.0.0.1:5000/;
    }
}
```

Now, we're going to go ahead and fill out the \*.conf file with the rest of the information to make our service work, and shore up our nginx config, by appending the following between the authentication block and proxy\_pass.

```
proxy_set_header X-Forwarded-For $proxy_add_x_forwarded_for;
proxy_set_header X-Forwarded-Proto http;
proxy_set_header Host $http_host;
proxy_redirect off;
```

Here is a fully completed example \*.conf, with working httpd authentication. Notice, this example does not use SSL / 443, although the method can be adapted to it!

```
upstream pokemonmap {
   server 127.0.0.1:5000 fail_timeout=0
}
server {
   listen 80;
   server_name [sub.domain.com] [your_ip];
   location /go/ {
     auth_basic "Restricted";
     auth_basic_user_file /etc/nginx/.htpasswd;
     proxy_set_header X-Forwarded-For $proxy_add_x_forwarded_for;
```

```
proxy_set_header X-Forwarded-Proto http;
proxy_set_header Host $http_host;
proxy_redirect off;
proxy_pass http://[your_ip]:5000;
break;
}
```

- 3. Test your nginx configuration using the command sudo nginx -t. If this returns a positive result, restart the nginx service using sudo service nginx restart.
- 4. Verify your configuration is working by loading http://your\_ip/go/ or http://sub.your.domain/go/, or however else you have it set in your \*.conf. Please verify it's working before proceeding to step 5, or it will be much harder to troubleshoot!

Troubleshooting:

}

• I can't reach my server at http://your\_ip/go/!

Check http://your\_ip:5000/. If you cannot see it there, your issue lies with your server, not with nginx! If you can see it there, but cannot see it at http://your\_ip/go/, your issue lies with nginx. Please check your config files to make sure they are pointing at the right places, and that your sudo nginx -t checks out.

#### • nginx -t doesn't check out.

Check the error messages for which line is creating the error, and work your way backwards from there. Many times it's just a missed ; or }.

5. Finally, we're going to modify our runserver.py command to operate with the -H 127.0.0.1 flag, only allowing our webapp to be accessable from Localhost. As nginx is running on the local system, nginx will still be able to fetch the webapp, and serve it, through the proxy and authentication, to remote users, but remote users will not be able to connect directly to the webapp itself. If your runserver command is

python runserver.py -u user -p pass -k key -l "my,coords" -st 10 -P 5000

You are going to want to update it to the following:

python runserver.py -u user -p pass -k key -l "my,coords" -st 10 -P 5000 -H 127.0.0.1

From there, we're going to want to check and see that you can get to your server, albeit through authentication, at http://your\_ip/go/, and that you cannot get to your server at http://your\_ip/go:5000/. If that works, you're all set up!

### Supervisord on Linux

### **Assuming:**

- You are running on Linux
- You have installed supervisord
- You have seen a shell prompt at least a few times in your life
- You have configured your stuff properly in config.ini
- You understand worker separation
- You can tie your own shoelaces

### The good stuff

cd into your root RocketMap folder. Then:

```
cd contrib/supervisord/
./install-reinstall.sh
```

When this completes, you will have all the required files. (this copies itself and the required files so that there is no conflict when doing a git pull. Now we are going to edit your local copy of gen-workers.sh:

```
cd ~/supervisor
nano gen-workers.sh
```

In this file, change the variables needed to suit your situation. Below is a snippet of the variables:

As you saw above you will need to create a coords.txt (or whatever you decide to name it. I personally use city.stepcount.coords as my naming convention). We are going to use location\_generator.py:

Now run the gen-workers.sh script

```
cd ~/supervisor
./gen-workers.sh
```

You should now have a bunch of .ini files in ~/supervisor/hex1/

You can now do:

```
supervisord -c ~/supervisor/supervisord.conf
```

And you will have a working controllable hive! You should be able to see from the web as well at http://localhost:5001 Read up on the supervisord link at the top if you want to understand more about supervisorctl and how to control from the web.